# VMwarePlayer 上の Ubuntu で NS-2 を動作させる手法

Ver.1.04 2011/01/15

水野研 H.K.

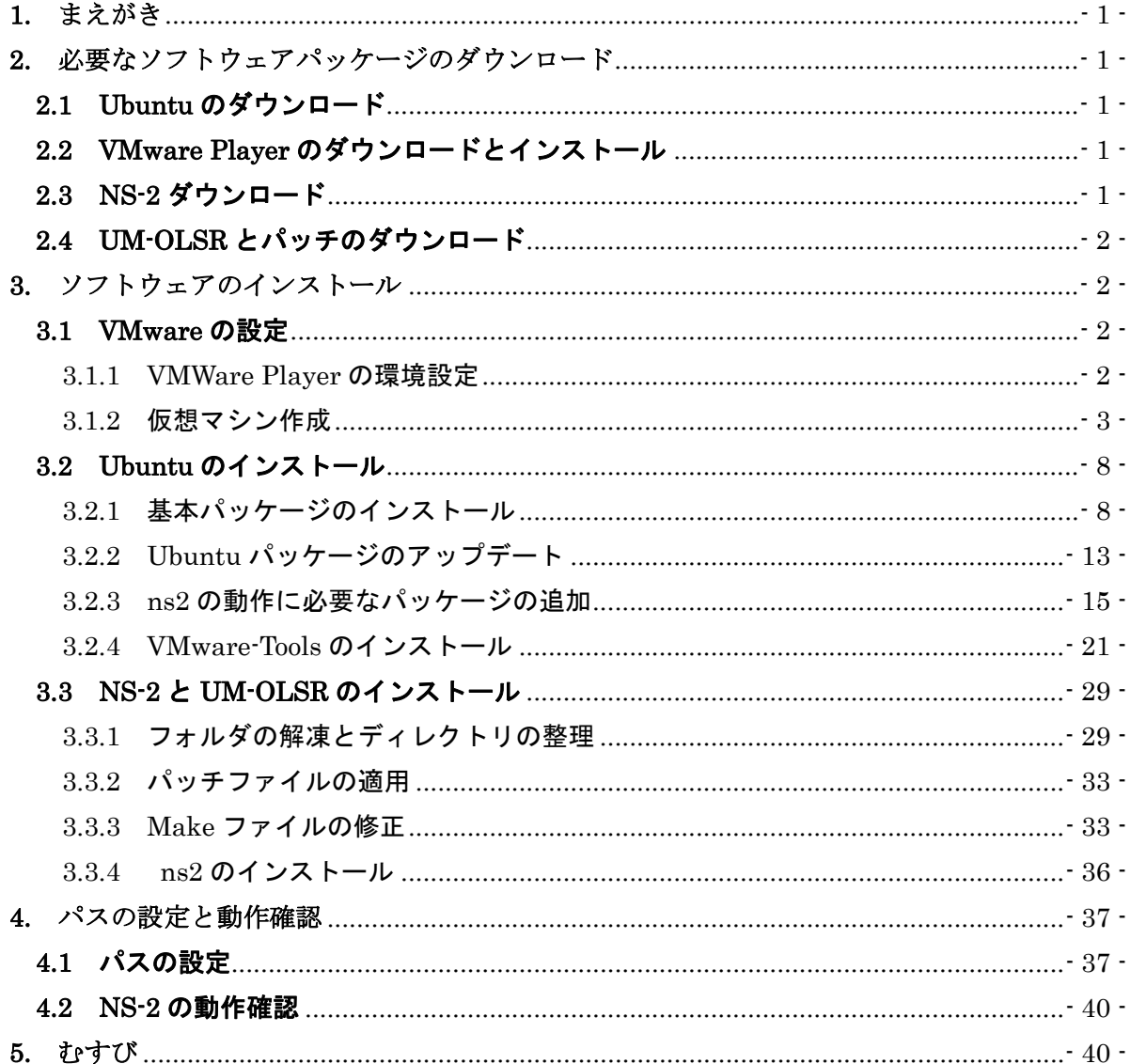

#### **1.** まえがき

本資料は仮想化ソフトの 1 つである VMware Player を使用し、Linux OS の一つである Ubuntu 上で NS-2 を動作させる為、関連ソフトのインストール方法と、そのための環境設定方 法を示す。

Cygwin でも NS-2 環境を作る事はできるが、インストールに時間がかかる、X-Window が起 動しない、NS-2 導入までにトラブルが多発する等、非常に苦労する事がよくある。そこで、こ れらの Bug-Fix に時間を要する Cygwin から卒業し、Ubuntu ユーザになることを目的に本資 料を作成した。

本資料は以下の 3 部により構成される。

- 準備編: 第2章 必要なソフトウェアパッケージのダウンロード
- ・ インストール編:第3章 ソフトウェアのインストール
- ・ 設定と確認: 第4章 Path の設定と動作確認

# **2.** 必要なソフトウェアパッケージのダウンロード

#### **2.1 Ubuntu** のダウンロード

Ī

Ubuntu の公式サイトより 10.04LTS デスクトップ版(LTS: Long Term Support)のイメー ジファイルをダウンロードし、D ドライブなど適当な場所に保存しておく。

#### 公式サイト:**http://www.ubuntu.com/**

日本チームのサイト:**http://www.ubuntulinux.jp/products/GetUbuntu** 

#### Ubuntu について

2010/11 現在、Ubuntu の最新バージョンは 10.10 であるが、本資料では 10.04LTS 版 を使用する。最新バージョンでも、ほぼ同じような操作方法でインストールが可能であ る。ちなみに LTS は長期サポート版である。

#### **2.2 VMware Player** のダウンロードとインストール

VMware の公式サイトから VMware Player をダウンロードする。ダウンロードするには、ユ ーザー登録が必須です。ダウンロードが完了したら VMware Player をインストールしておく。 **http://www.vmware.com/jp/** 

# **2.3 NS-2** ダウンロード

NS-2 公式サイトより ns-allinone-2.34.tar.gz(2010/12/7 現在の最新バージョンは 2.34)をダウ ンロードし、D ドライブなど適当な場所に保存しておく。

**http://www.isi.edu/nsnam/ns/** 

#### **2.4 UM-OLSR** とパッチのダウンロード

NS-2 に OLSR を組み込む場合は UM-OLSR の公式サイトよりダウンロード、同時に NS-2 のバージョンに適応するパッチをダウンロードし、D ドライブなど適当な場所に保存しておく。 今回、UM-OLSR は um-olsr-0.8.8.tgz とパッチは um-olsr-2.34\_v0.8.8.patch をダウンロードし た。

UM-OLSR 公式サイト URL: http://masimum.dif.um.es/?Software:UM-OLSR

# **3.** ソフトウェアのインストール

#### **3.1 VMware** の設定

2.2 で VMware Player のダウンロードが完了したら、これをインストールしておく。通常の Windows アプリケーションと同様、取得したファイルを実行すればよい。

#### 3.1.1 VMWare Player の環境設定

VMware のインストールが終了したら、VMware Player を起動し、メニューバーからファイ ル→Player の環境設定をクリックする(図 1)。

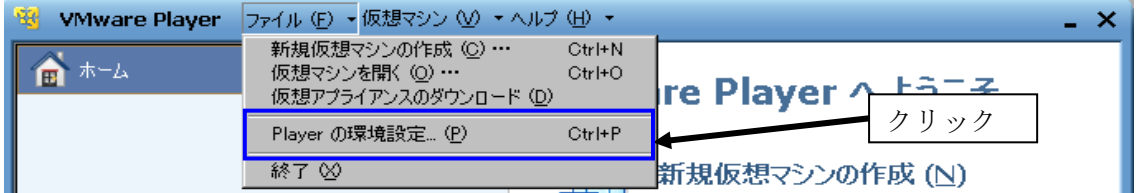

#### 図 1 Player の環境設定

図 2 の環境設定ウィンドウが開くので、『今すぐすべてのコンポーネットをダウンロード』を クリックする。ダウンロードが終了するまで少し時間がかかる。先にこれを実行しておけば VMware-tools を後でダウンロードする手間が省けるので、このタイミングでダウンロードする ことを勧める。後でダウンロードする人は省略しても良い。

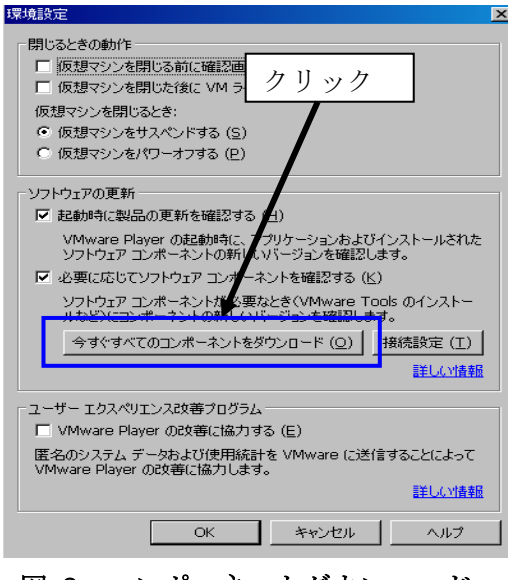

# 図 2 コンポーネットダウンロード

#### 3.1.2 仮想マシン作成

Ubuntu をインストールする前に仮想マシンを作成しなければならない。作成方法は右にある メニューの『新規仮想マシン作成』で作成することができる(図 3)。

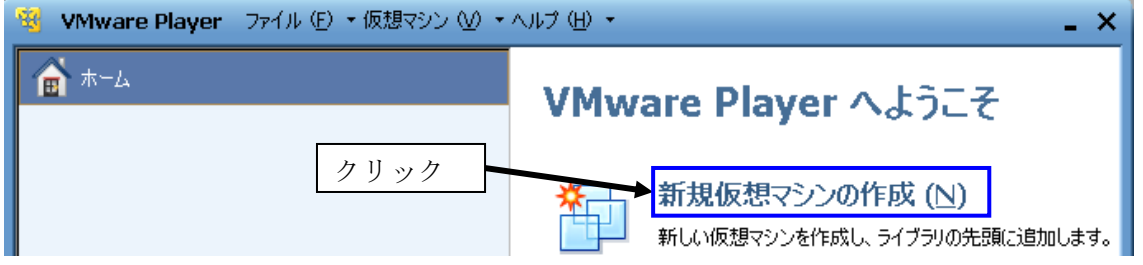

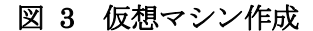

仮想マシン作成ウィザードが表示されます。OS をインストールするかしないかを選択します。 本章では『後でインストール』を選択し、『次へ』クリックします(図 4)。

#### 『後で OS をインストール』を選択した理由

図 4 の画面で『インストーラーディスクイメージファイル』を選択して、Ubuntu の イメージファイルを指定すれば、自動インストールが可能です。しかし、自動インスト ールにすると、インストール完了後に Ubuntu を起動するとキーボード入力ができない 場合があります。手動でインストールすれば、この問題は発生しません。

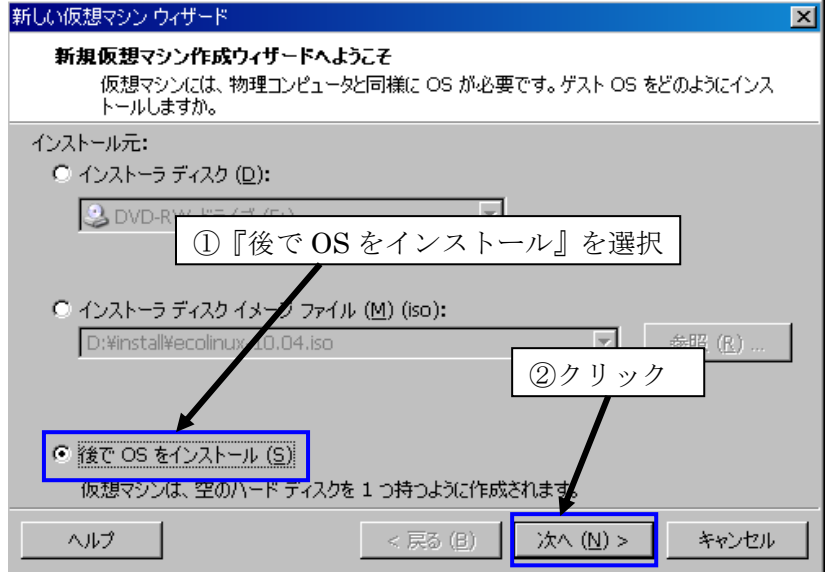

図 4 OS のインストール設定

<ゲスト OS の選択>:次にゲスト OS を選択します。ゲスト OS は『Linux』を選択し、バ ージョンは『Ubuntu』を選択し、『次へ』をクリックします(図 5)。

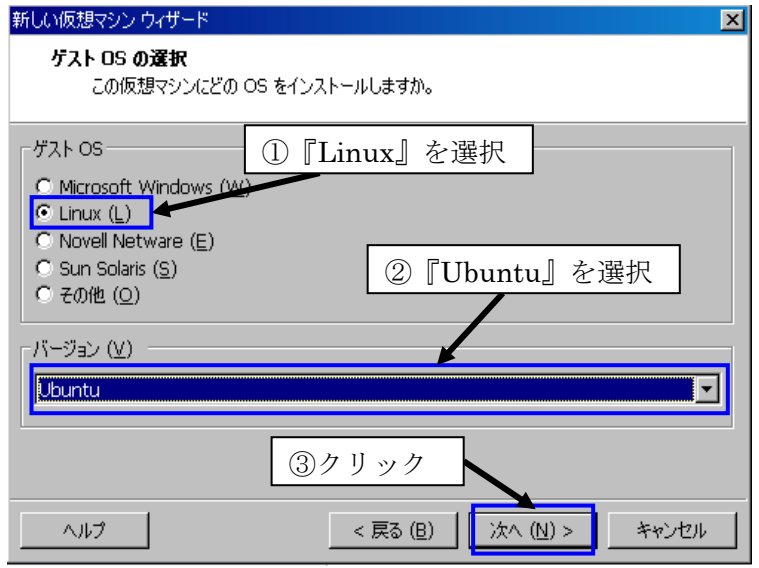

図 5 ゲスト OS の選択

<仮想マシンの名前>:『仮想マシン名』に名前を入力(デフォルトでは Ubuntu)し、『格納場 所』を他の場所にしたい時は『参照』から変更する。場所を変更した場合は Ubuntu 専用フォ ルダを作成して、この専用フォルダを格納場所として使用するのが良い(図 6)。

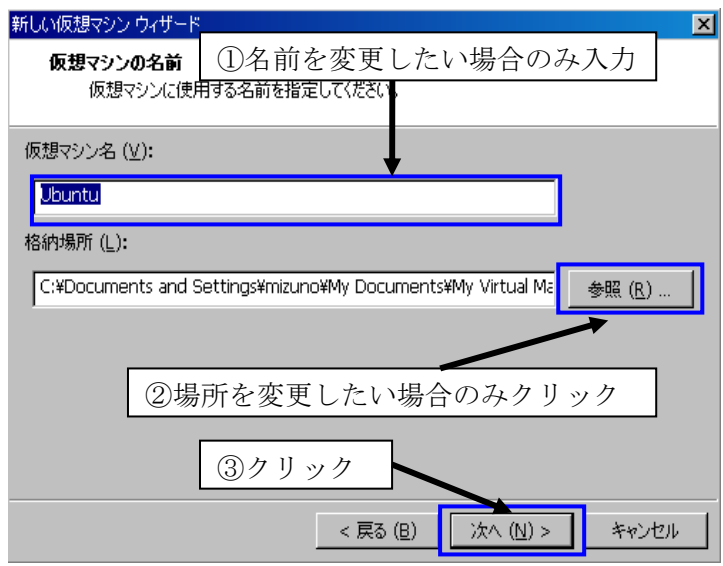

図 6 仮想マシンの名前・格納場所

<ディスク容量の指定>:次に仮想マシンで使用するディスクの容量の指定をします。デフ ォルトでは 20GB になっています。更に容量がほしい場合は各自変更し、『次へ』をクリックし ます(図 7)。ちなみに最低でも 6GB 程度必要で 20GB 以上に設定することを推奨します。

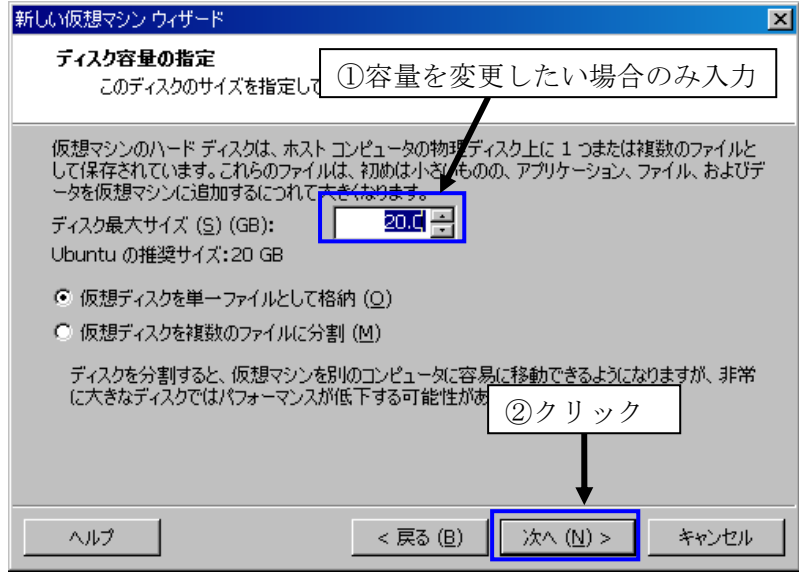

図 7 ディスク容量の設定

<仮想マシン作成の準備>:次に『ハードウェアのカスタマイズ』をクリックして、Ubuntu のイメージを指定します(図 8)。

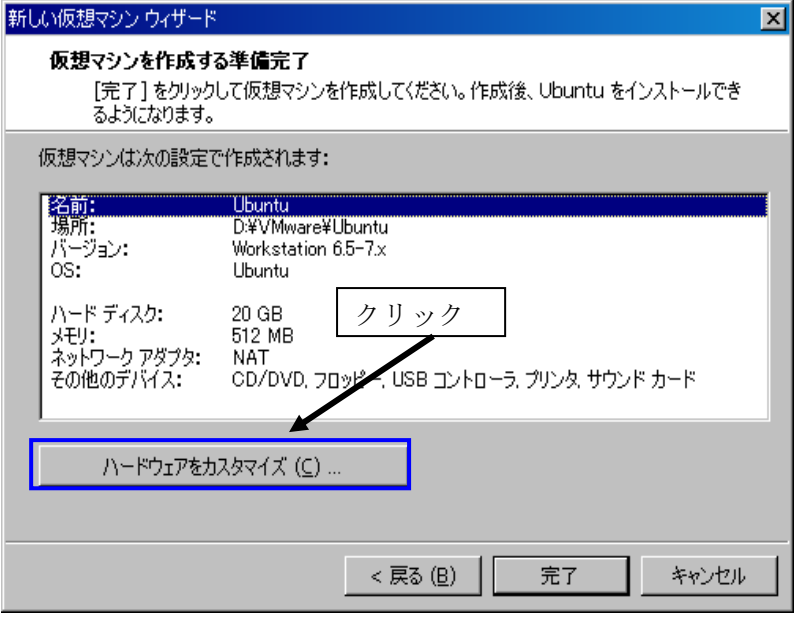

図 8 ハードウェアのカスタマイズ

 既にダウンロードした Ubuntu イメージを VMware Player に追加します。左メニューの『新 規 CD/DVD(IDE)』をクリックし、右側にある『ISO イメージファイルを使用する』をクリッ クして、参照ボタンで Ubuntu のイメージファイルを選択し、『OK』をクリックします(図 9)。

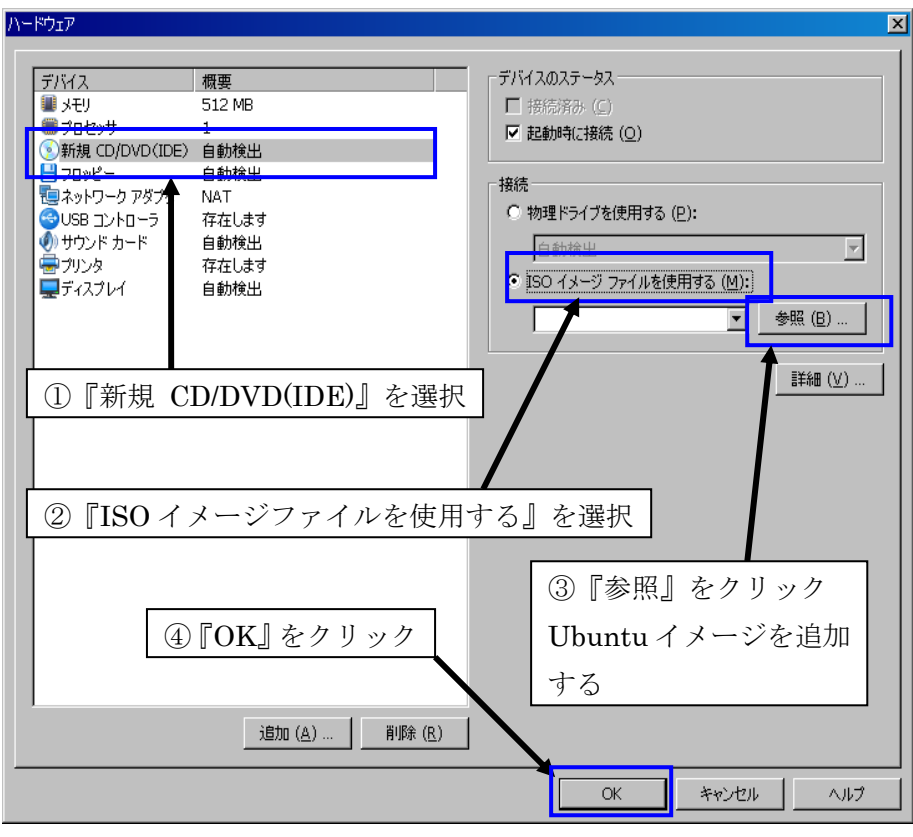

図 9 Ubuntu イメージの追加

最後に『完了』をクリックすれば仮想マシンが作成されます(図 10)。

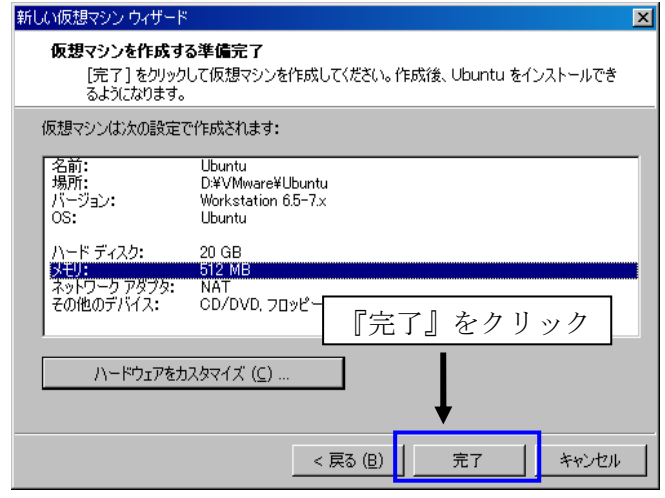

図 10 仮想マシン完成

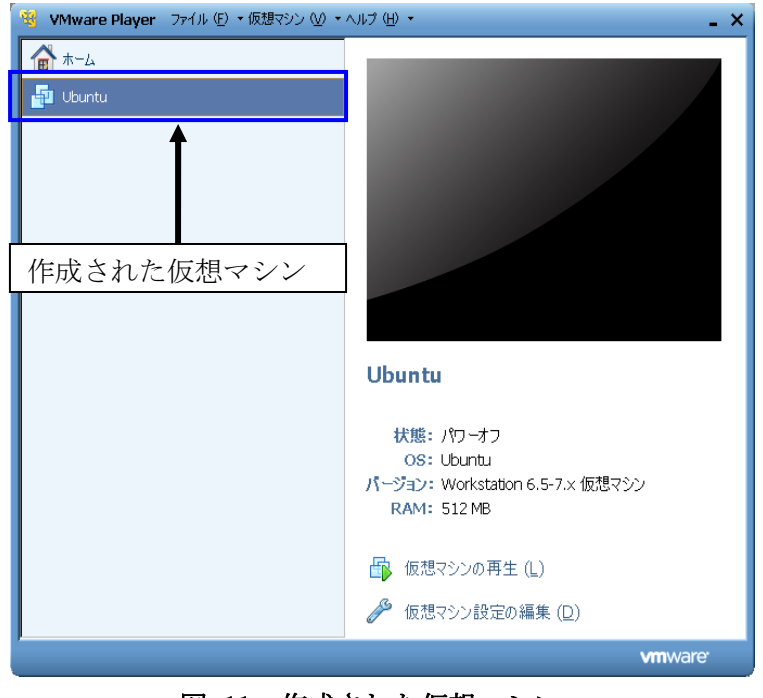

VMware Player のメイン画面に仮想マシンが作成された事を確認します(図 11)。

図 11 作成された仮想マシン

# **3.2 Ubuntu** のインストール

# 3.2.1 基本パッケージのインストール

 いよいよ Ubuntu のインストールです。特に問題が発生しなければ約 30 分程度でインストー ルが完了します。途中、言語パッケージのダウンロードがあります。それでは、インストール しましょう。『仮想マシンの再生』をクリックします(図 12)。

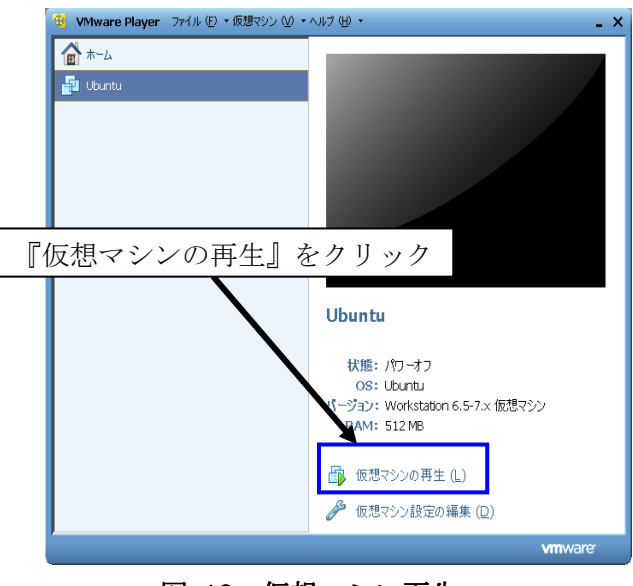

図 12 仮想マシン再生

<言語の選択>:しばらくすると、Ubuntu のインストール画面が出てきます。最初に Ubuntu で使用する言語を選択します。本資料では、一番下にある『日本語』を選択し、 『Ubuntu10.04.1LTS をインストールする』をクリックします (図 13) 。

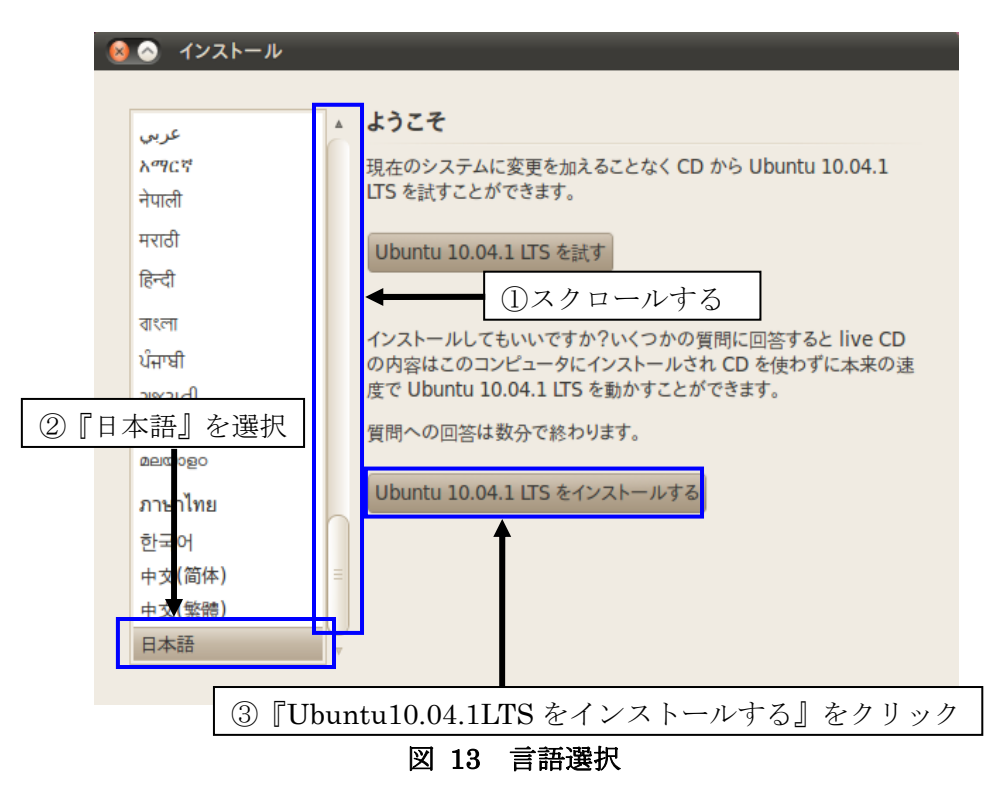

<地域の設定 2/7>:次に、時刻を設定します。特に問題が無ければ『進む』をクリックします (図 14)。

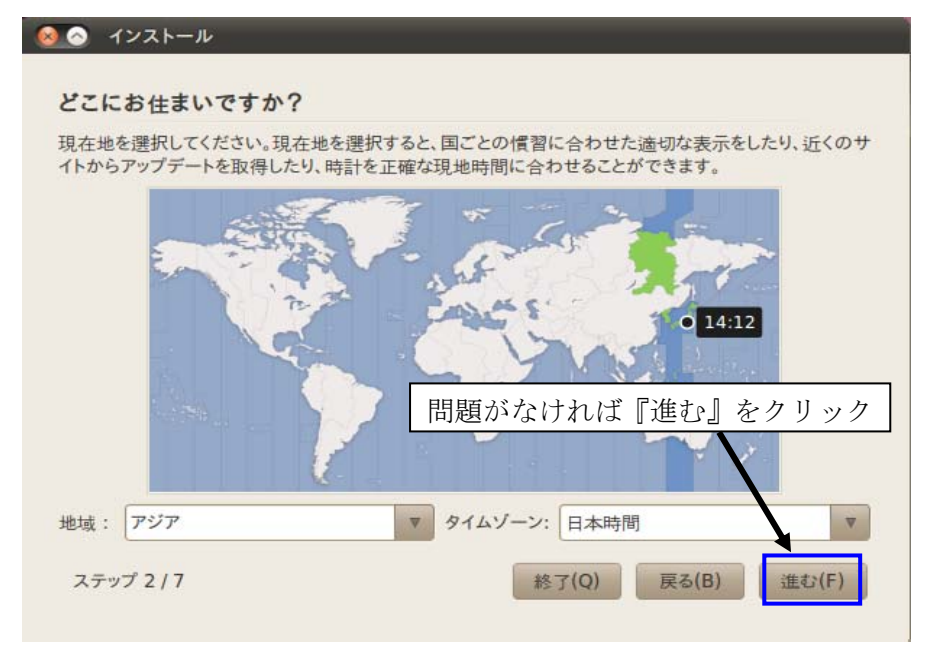

図 14 時間の設定

<キーボードの設定 3/7>:次にキーボードの設定をします。既定値が『Japan』になってい ることを確認し、『進む』をクリックします(図 15)。

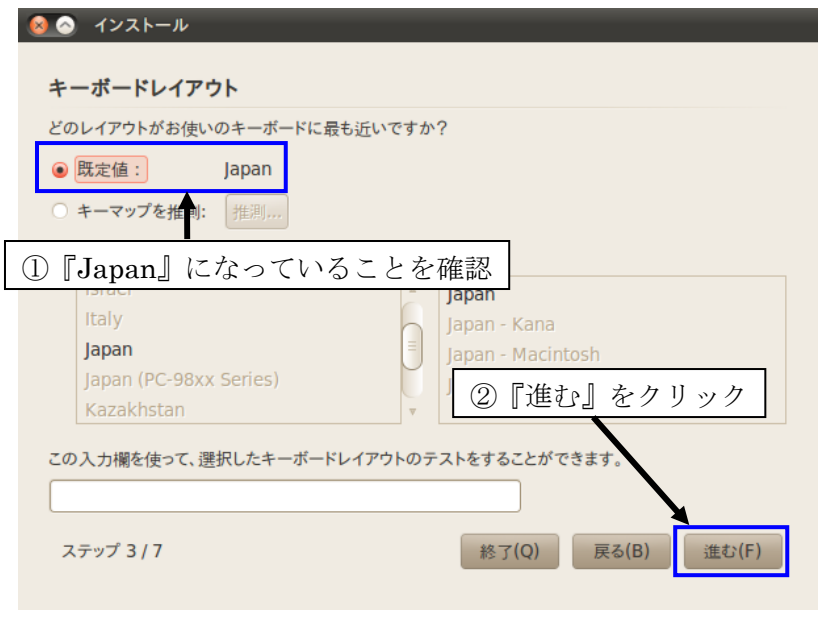

図 15 キーボードの設定

<ディスクの設定 4/7>:次にディスクの設定をします。デフォルトのままで問題ない場合は 『進む』をクリックします(図 16)。

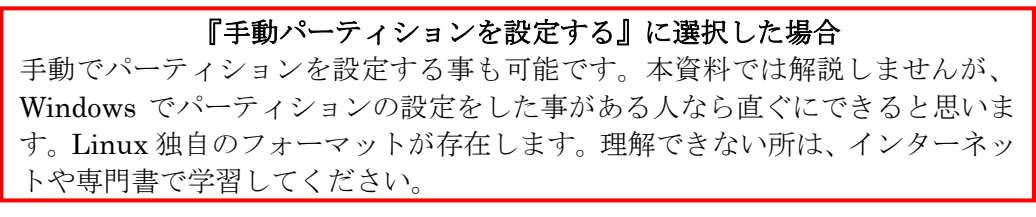

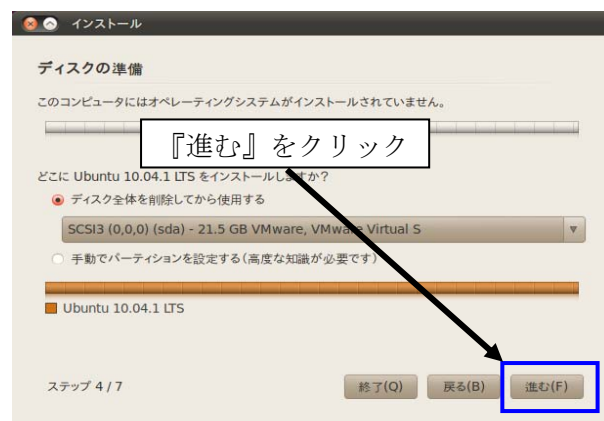

図 16 ディスクの設定

<ディスクの設定 5/7>:次に Ubuntu で使用する『ユーザー名』と『パスワード』と『コン ピュータ名』を入力します。入力完了後、『進む』をクリックします(図 17)。

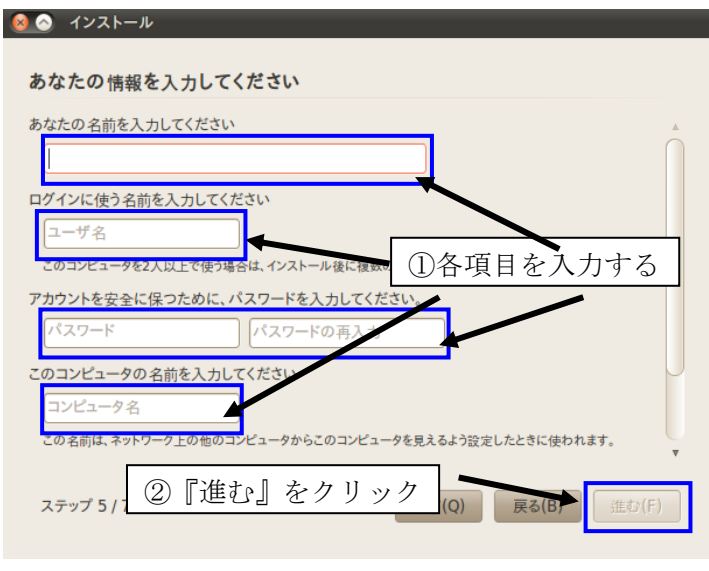

図 17 ユーザー情報の設定

 <ディスクの設定 7/7>次の画面でインストール準備完了のウィンドウが表示されます。設定 に問題がなければ『インストール』をクリックします(図 18)。その後、インストールが開始さ れます(図 19)。

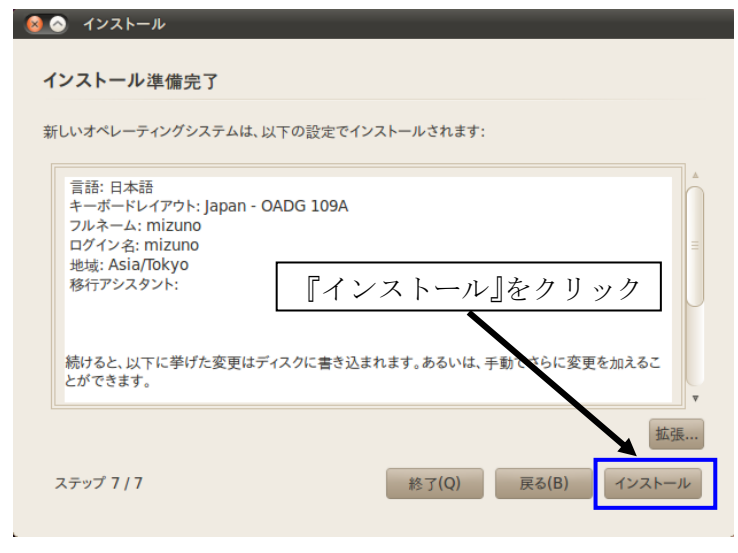

図 18 インストール準備完了

Ubuntu のインストールが全て完了すると、インストール終了の画面が表示され、再起動が要 求されますので『今すぐ再起動する』をクリックします(図 19)。しばらくするとメッセージが 表示されます(図 20)。

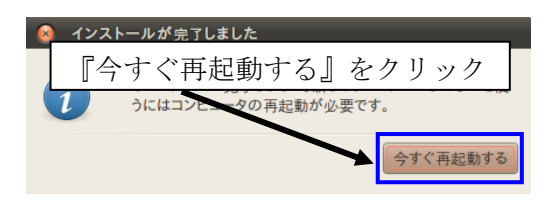

図 19 インストール完了

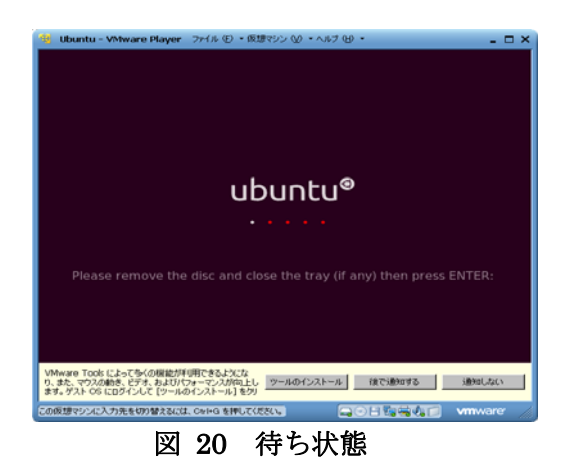

Ubuntu のインストールが終了したので、ディスクイメージを取り外します。VMware Player の下にある CD/DVD(IDE)をクリックし『設定』をクリックします(図 21)。

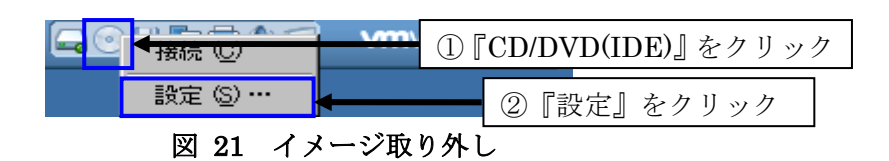

その後、『物理ドライブを使用する』をクリックし、『OK』をクリックします(図 22)。

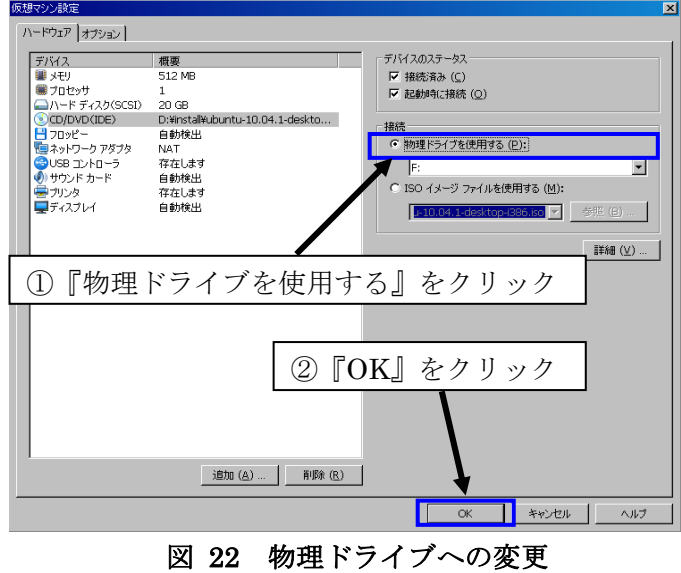

その後、図 20 の状態に戻るので、Enter キーを押して再起動させてください。

3.2.2 Ubuntu パッケージのアップデート

既にインストールされているパッケージ(ソフトウェア)は古く、バグやセキュリティホールな どの問題があるため、パッケージのアップデートが必要です。

 最初に Ubuntu にログインするため、ユーザーをクリックします。その後、『パスワード』を 入力し『ログイン』をクリックします(図 23)。

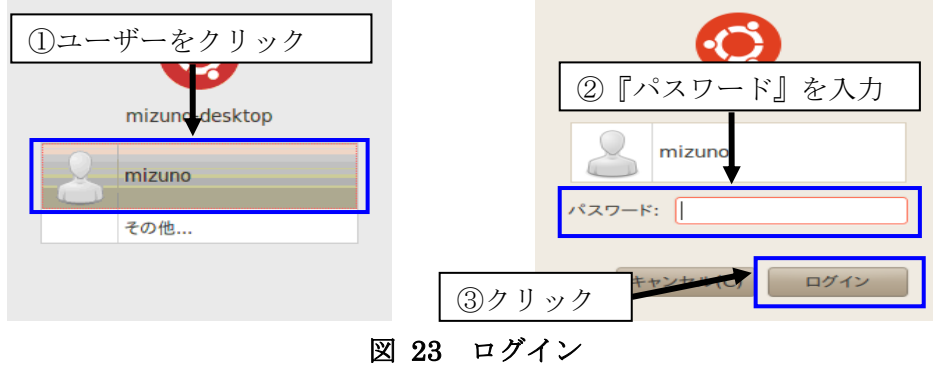

次に上部にあるメニューから、『システム』→『システム管理』→『アップデート・マネージ ャ』をクリックします(図 24)。

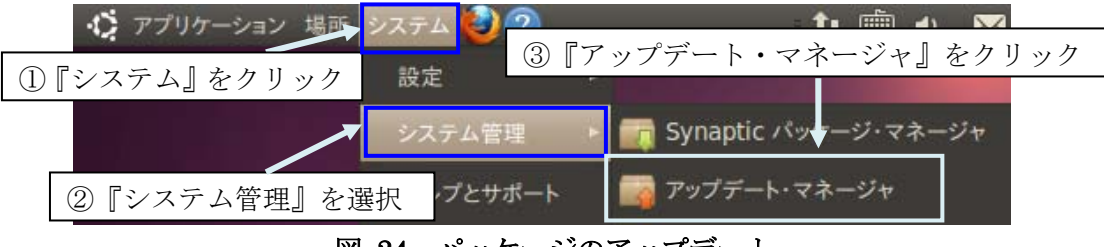

図 24 パッケージのアップデート

 アップデート・マネージャの画面が表示されるので、右下にある『アップデートをインスト ール』をクリックします(図 25)。

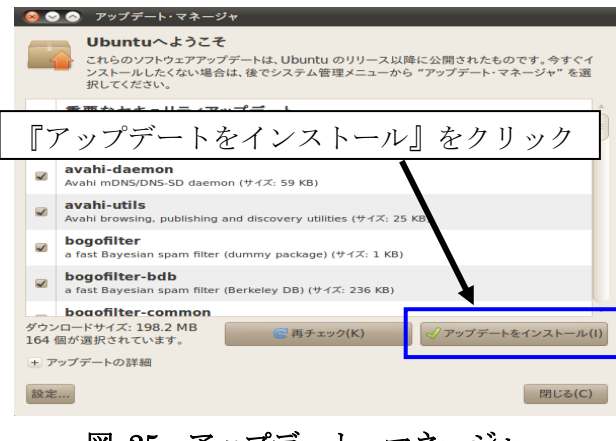

図 25 アップデート・マネージャ

 その後、パスワードを要求してきますので、ログイン時に使用したパスワードと同じ物を入 力し、『OK』をクリックします(図 26)。

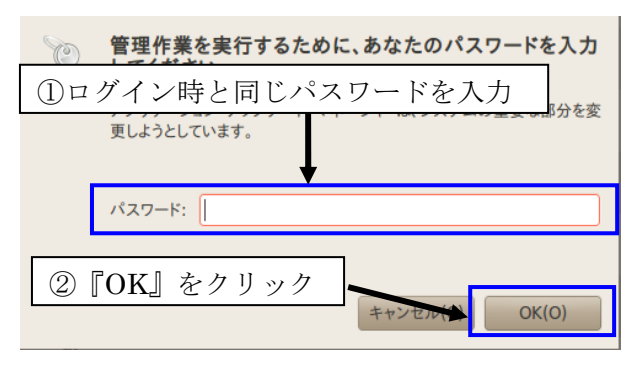

図 26 パスワード要求

 パッケージファイルのダウンロードとインストールを自動で行ってくれます。少し時間がか かるので、終了するまで気長に待ちましょう(図 27)。

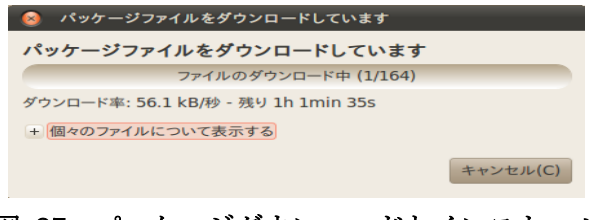

図 27 パッケージダウンロードとインストール

 パッケージのインストール途中で **grub-pc** の設定が表示されます。チェックボックスにチェ ックを入れ、『進む』をクリックします(図 28)。チェックボックスにチェックを入れないと先に 進むことができないため、本資料ではチェックを入れることにした。

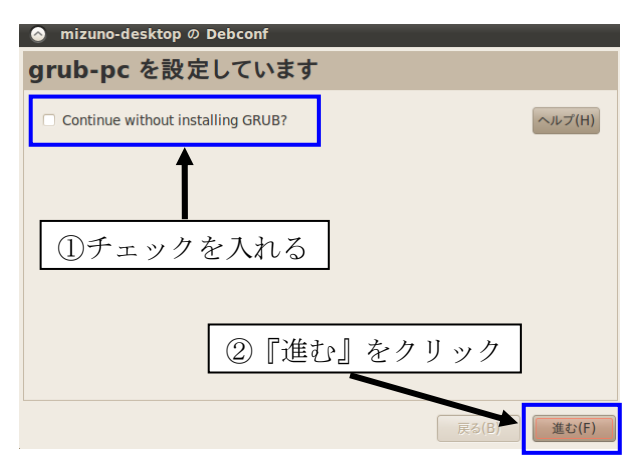

図 28 grub-pc の設定

 アップデートが終了すると、再起動が要求されるので『すぐに再起動』をクリックします(図 29)。

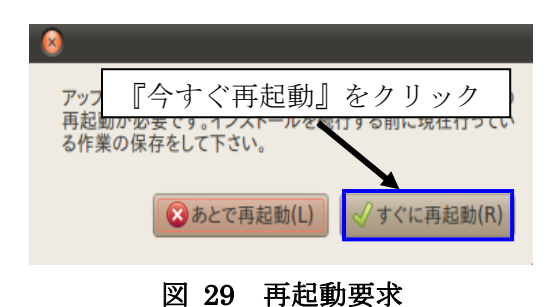

3.2.3 ns2 の動作に必要なパッケージの追加

 再起動が完了したらログインして、NS-2 がインストール時に使用するパッケージをインスト ールします。パッケージをインストールしておかないと、エラーが大量に発生します。したが って、この時点でパッケージをインストールしておきましょう。

最初に上部にあるメニューから、『システム』→『システム管理』→『Synaptic パッケージ・ マネージャ』をクリックします(図 30)。

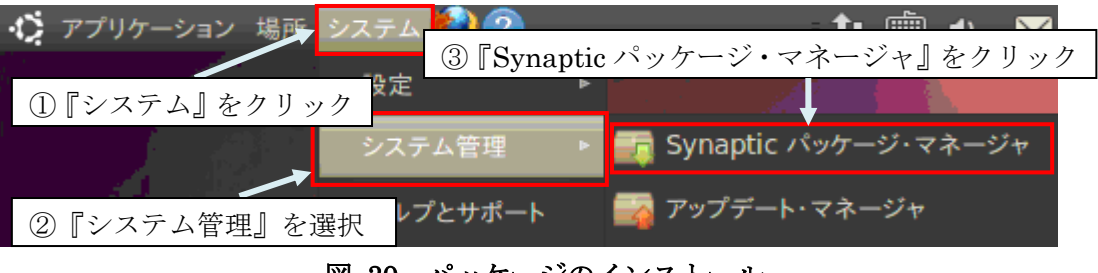

図 30 パッケージのインストール

その後、パスワードを要求してきますので、ログイン時に使用したパスワードと同じ物を入 力し、『OK』をクリックします(図 31)。

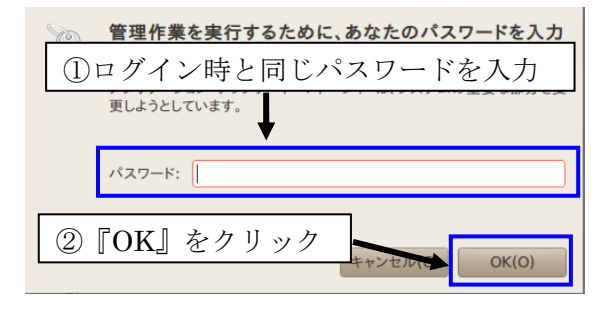

#### 図 31 パスワード要求

 次に、Synaptic パッケージ・マネージャの起動が完了すると、簡単な紹介ウィンドウが表示 されます。内容をなんとなく理解したら『閉じる』をクリックします(図 32)。

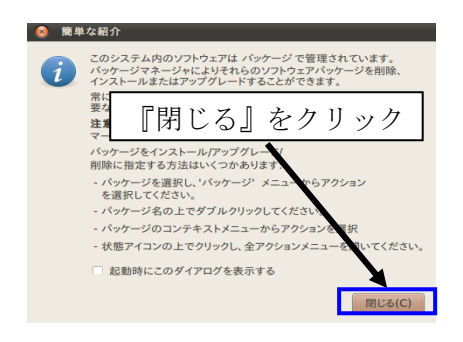

図 32 簡単な紹介

次に、"**xorg-dev"**と"**gcc-4.3"**、"**g++"**、**"patch"**の 4 つのパッケージを **Synaptic** パッケージ・マネージャから探します。右上にある『クリック検索』に"**xorg-dev"**の **xorg-de** までを入力し、**xorg-dev** の名前が表示されたら、**xorg-dev** をダブルクリックします(図 33)。 またはチェックボックスをクリックして『インストール指定』をクリックします。

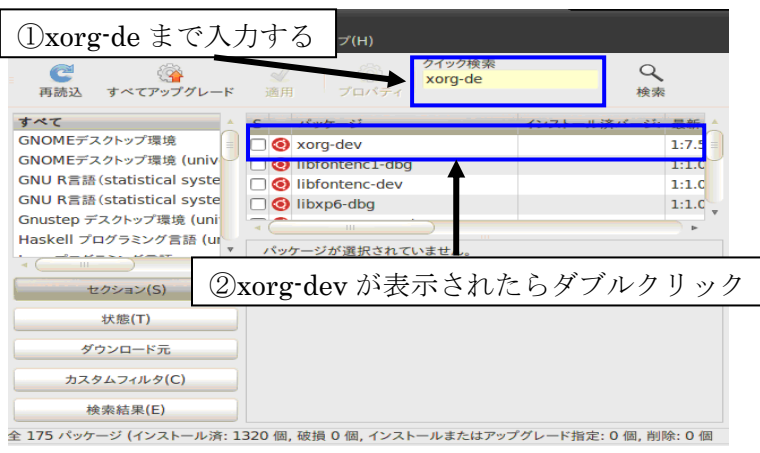

図 33 xorg-dev パッケージの選択

ダブルクリックした後またはチェックボックスにチェックした後に、新しいウィンドウが表 示されるので『マーク』をクリックする(図 34)。

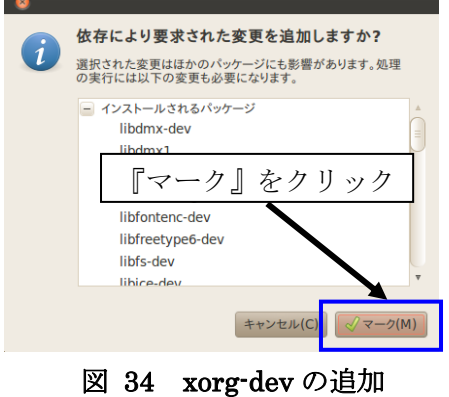

 マーク完了後、同様に『クイック検索』に"**gcc-4.3"**と入力します。今回は右側にあるスク ロールを使用してスクロールします。gcc-4.3 を発見したら、先ほどと同様にダブルクリックし ます(図 35)。またはチェックボックスをクリックして『インストール指定』をクリックします。

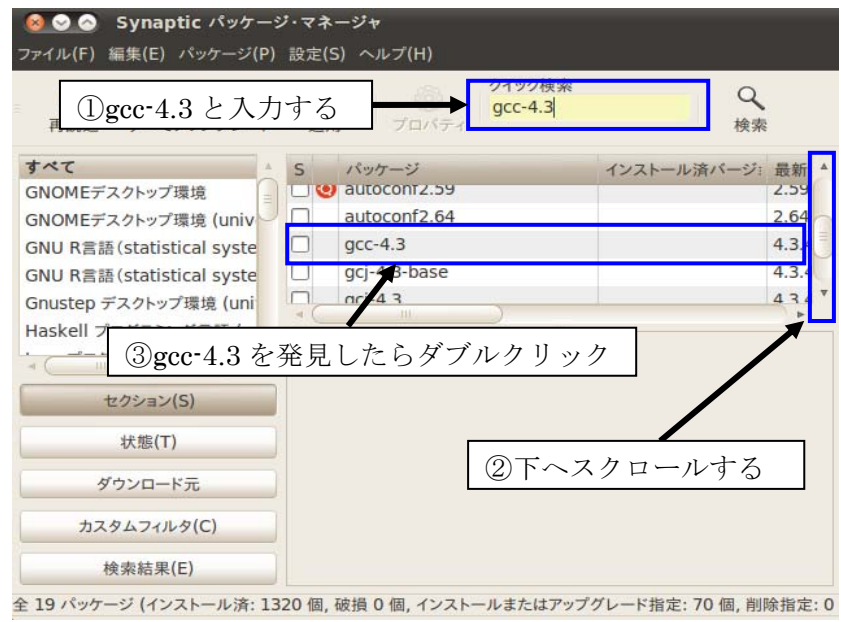

図 35 gcc-4.3 パッケージの選択

ダブルクリックした後またはチェックボックスにチェックした後に、新しいウィンドウが表 示されるので『マーク』をクリックする(図 36)。

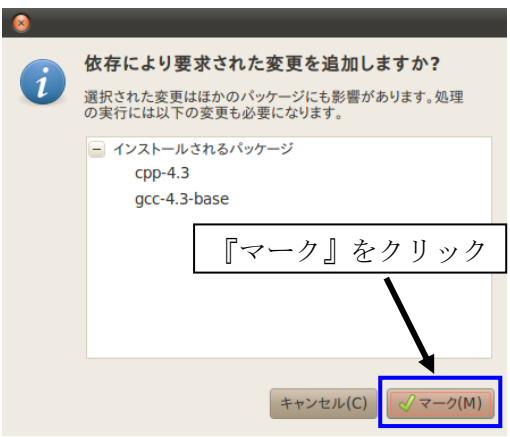

図 36 gcc-4.3 の追加

マーク完了後、同様に『クイック検索』に"**g++"**と入力します。右側にあるスクロールを使 用して一番上までスクロールします。**g++**を発見したら、先ほどと同様にダブルクリックします (図 37) またはチェックボックスをクリックして『インストール指定』をクリックします。

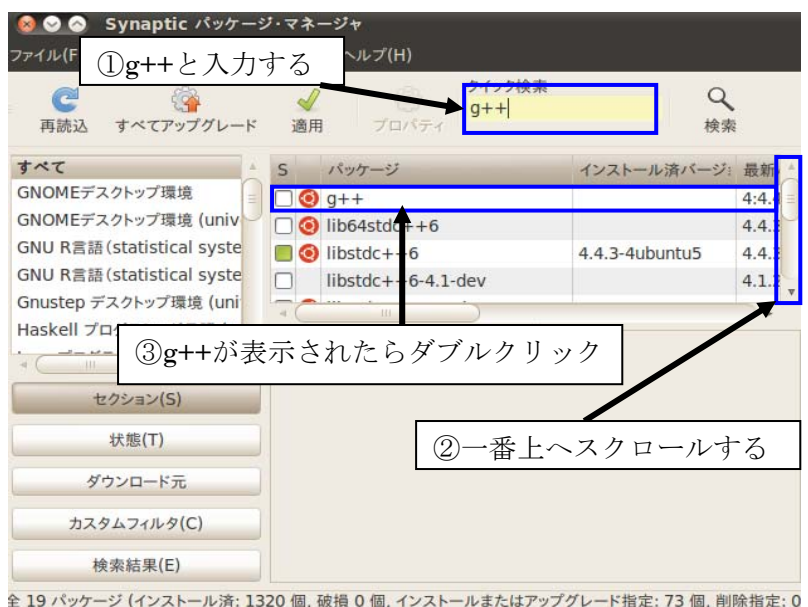

図 37 g++パッケージの選択

ダブルクリックした後またはチェックボックスにチェックした後に、新しいウィンドウが表 示されるので『マーク』をクリックする(図 38)。

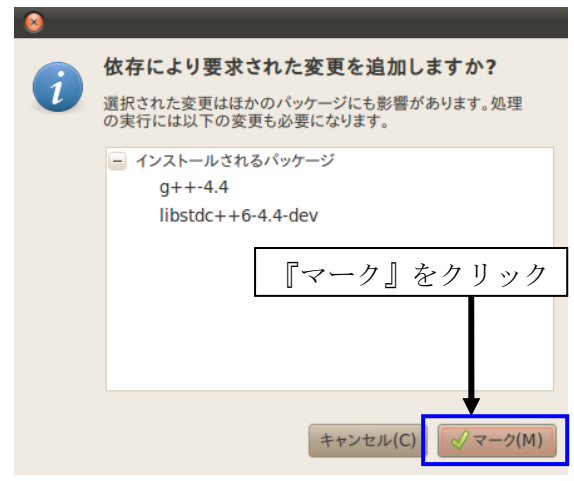

図 38 g++の追加

マーク完了後、同様に『クイック検索』に**"patch"**と入力します。**patch** を発見したら、先 ほどと同様にダブルクリックします(図 39)。 またはチェックボックスをクリックして『インス トール指定』をクリックします。

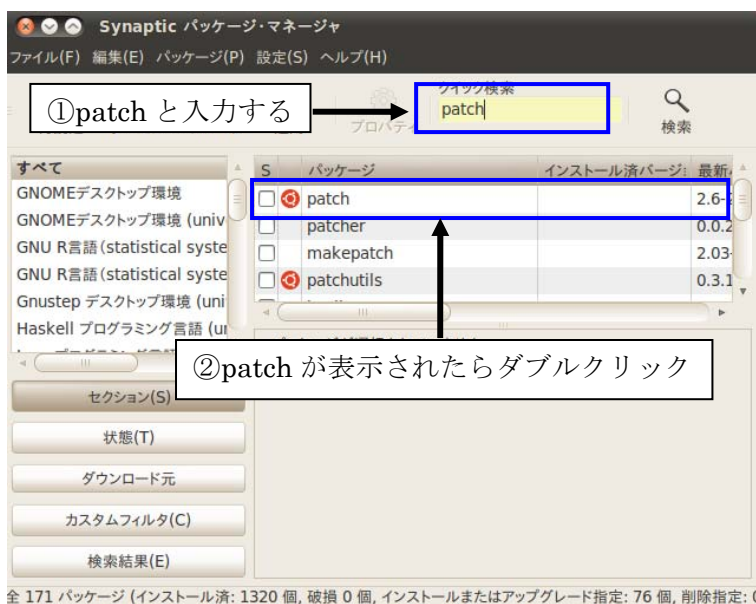

図 39 patch パッケージの選択

4 つのパッケージを追加したら、Synaptic パッケージ・マネージャの『適用』をクリックし ます(図 40)。

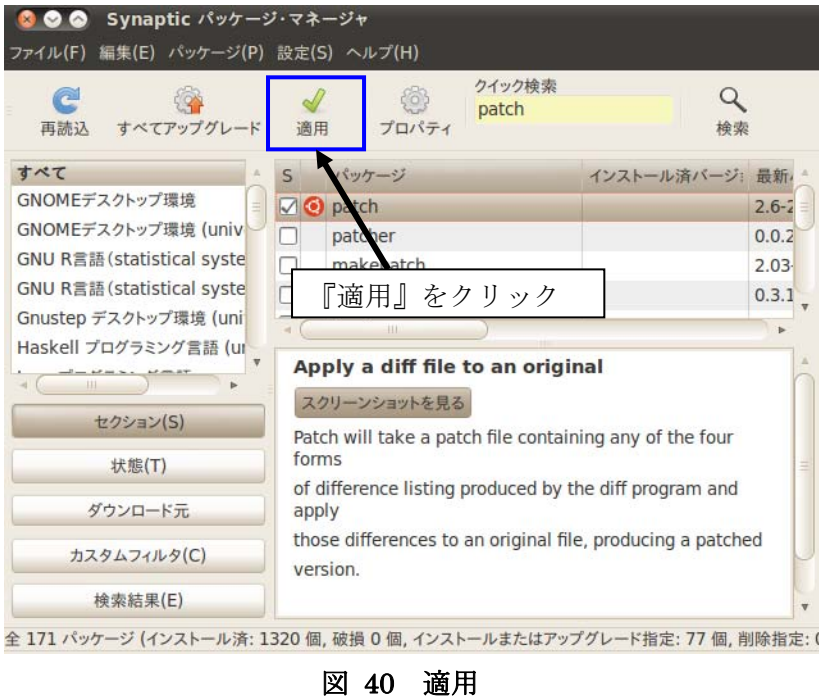

その後、新しいウィンドウが表示されるので『適用』をクリックします(図 41)。

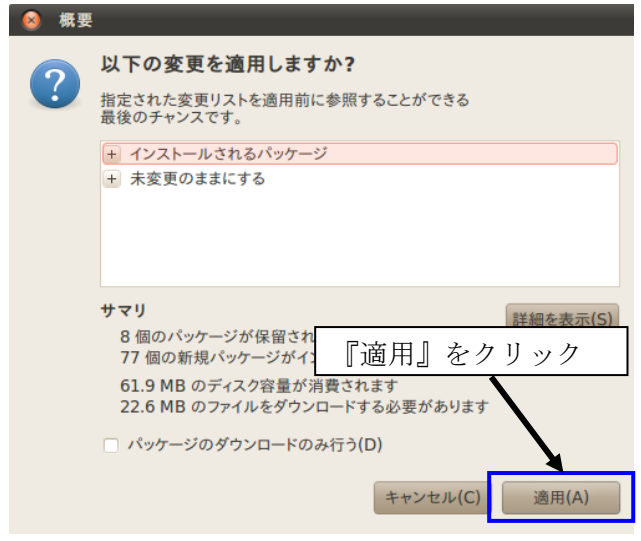

図 41 インストールの適用

パッケージのインストールが終了すると、終了ウィンドウが表示されるので『閉じる』をク リックします(図 42)。

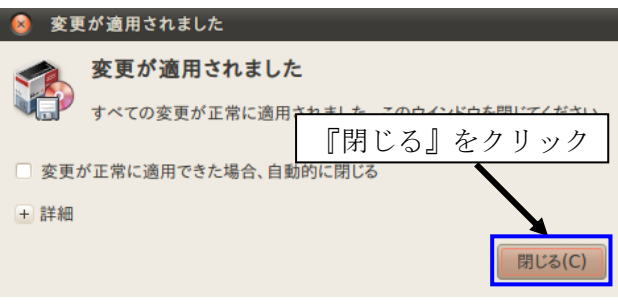

# 図 42 パッケージインストール終了

最後に、Synaptic パッケージ・マネージャの左上にある『×』をクリックします(図 43)。

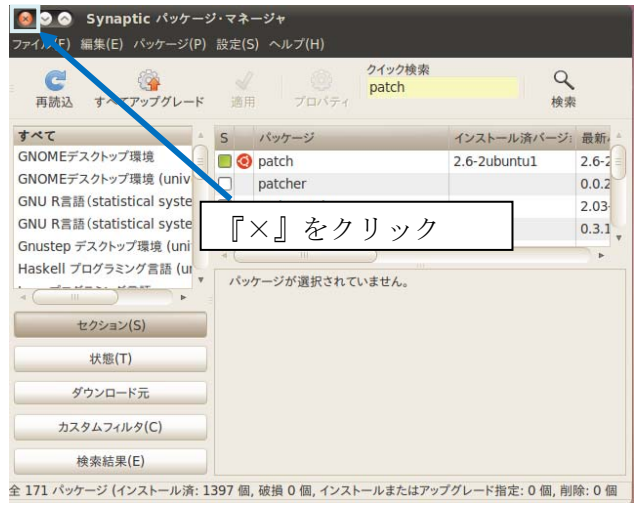

図 43 Synaptic パッケージ・マネージャ終了

#### 3.2.4 VMware-Tools のインストール

 続いて、vmware-tools をインストールします。このツールは、ドラック&ドロップや画面 の拡大・縮小などを可能にするためのソフトウェアです。それでは、インストールしましょう。

VMware のメニューバーにある『仮想マシン』→『VMware Tools のインストール』をクリ ックします(図 44)。

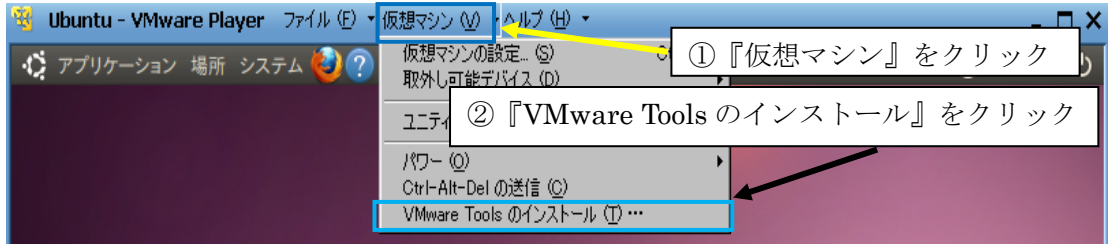

図 44 VMware Tools 選択

 少しすると、画面に DVD のマークが出現し(図 45)、自動でこの DVD の中身が表示されます (図 46)。ファイルの中身が表示されない場合は DVD アイコンをダブルクリックしてください。

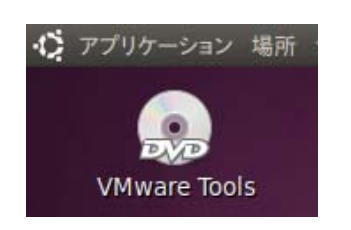

図 45 VMware-Tools のアイコン

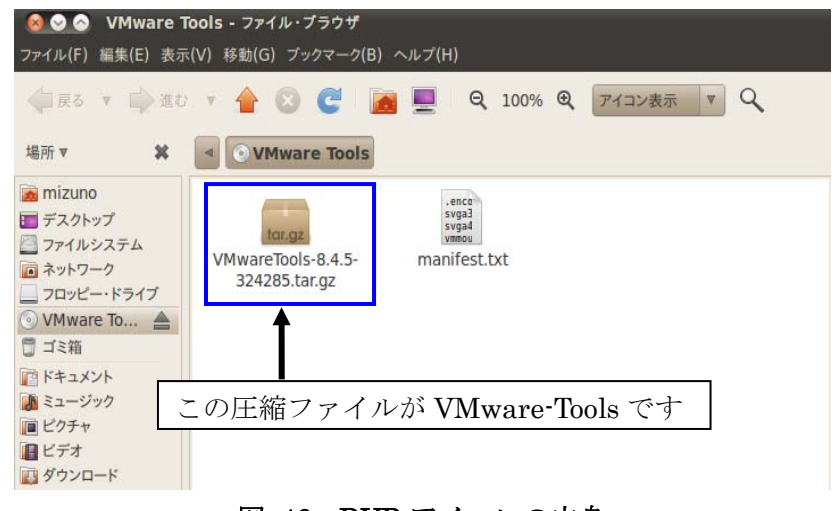

図 46 DVD アイコンの中身

 図 46 の VMware-Tools-8.4.5-324285.tar.gz を自分のホームフォルダにコピーするため、 VMware-Tools-8.4.5-324285.tar.gz を右クリックして『コピー』をクリックします(図 47)。

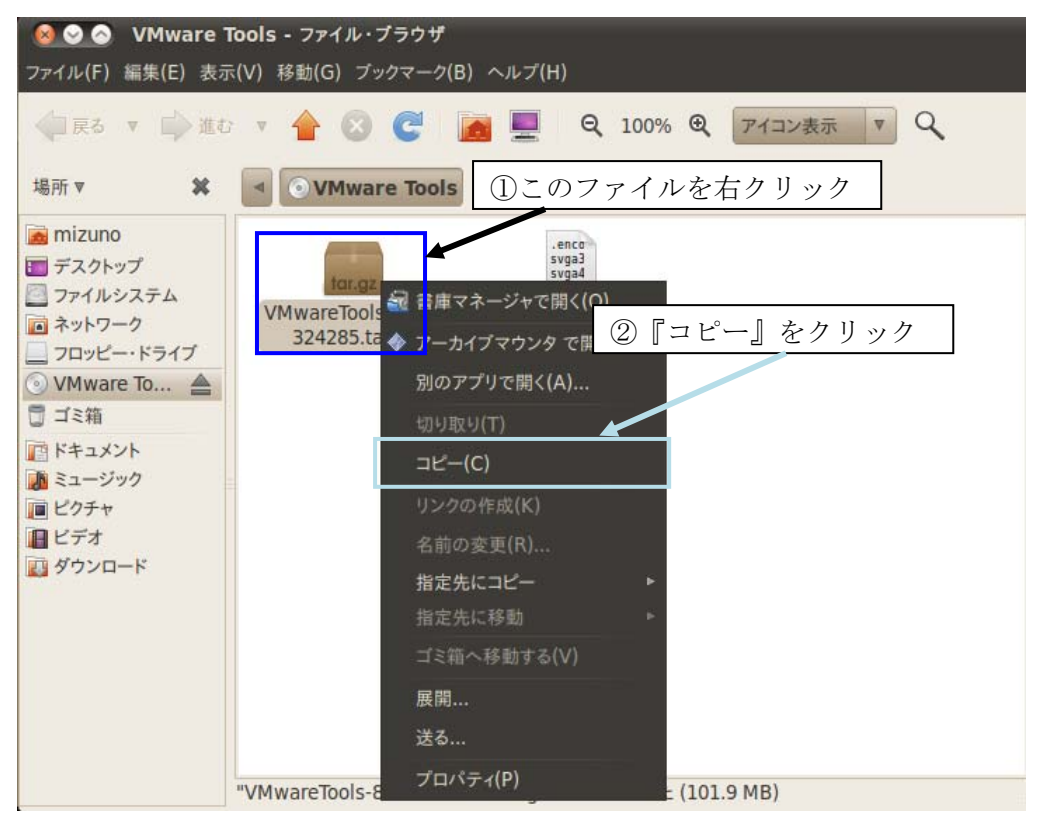

図 47 VMware-Tools のコピー

上のメニューバーにある『場所』→『ホーム・フォルダ』をクリックします(図 48)。

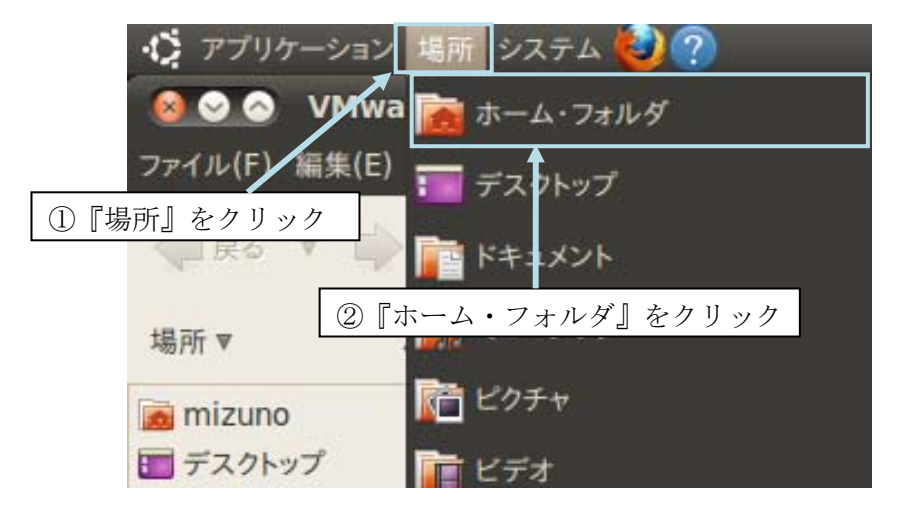

図 48 ホーム・フォルダへ移動

 自分のホームフォルダが表示されるので、ホームフォルダ内の白いエリアの所で、右クリッ クして『貼り付け』をクリックします(図 49)。

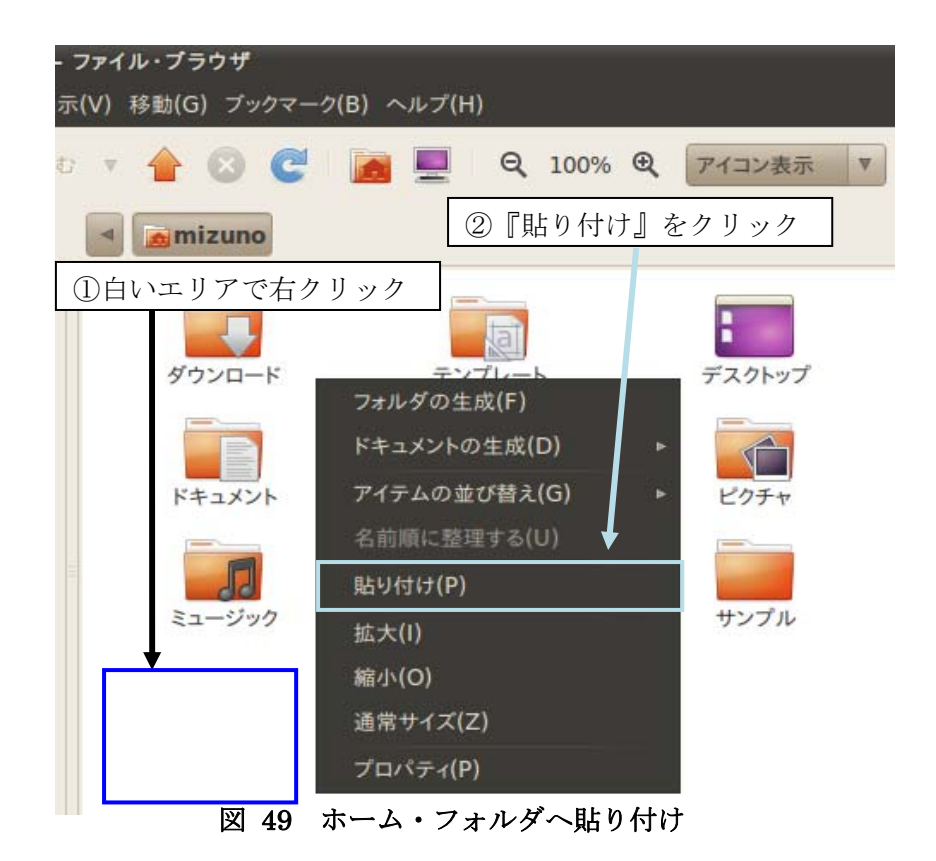

貼り付けが完了すると、ホーム・フォルダに VMware-Tools-8.4.5-324285.tar.gz がコピーさ れます(図 50)。

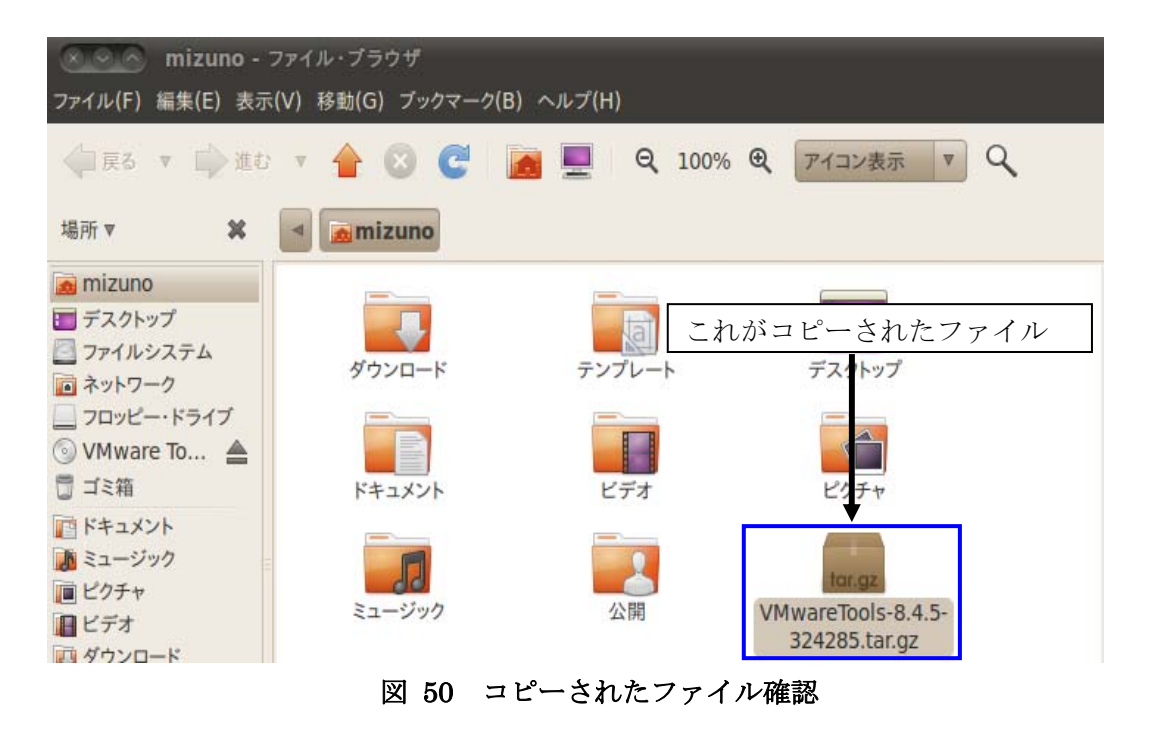

次に VMware-Tools-8.4.5-324285.tar.gz を解凍するため、『アプリケーション』→『アクセサ リ』→『端末』をクリックします(図 51)。

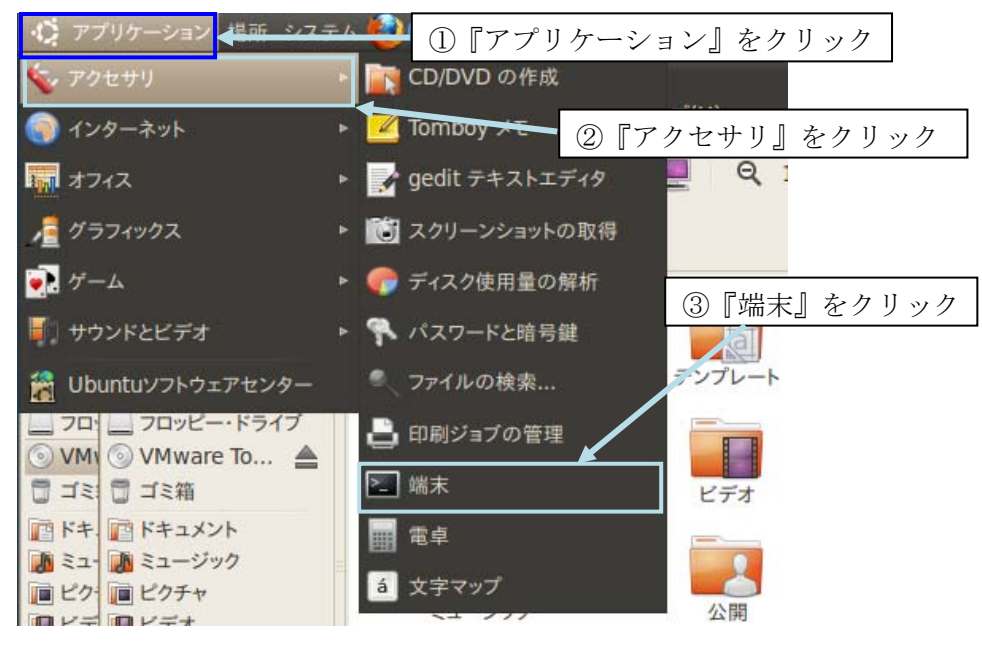

図 51 端末起動

端末が起動すると入力待ち状態になります(図 52)。この端末にコマンドを入力すると、何か しらの処理をしてくれます。それでは、端末にファイルを解凍するためのコマンドを入力しま しょう。

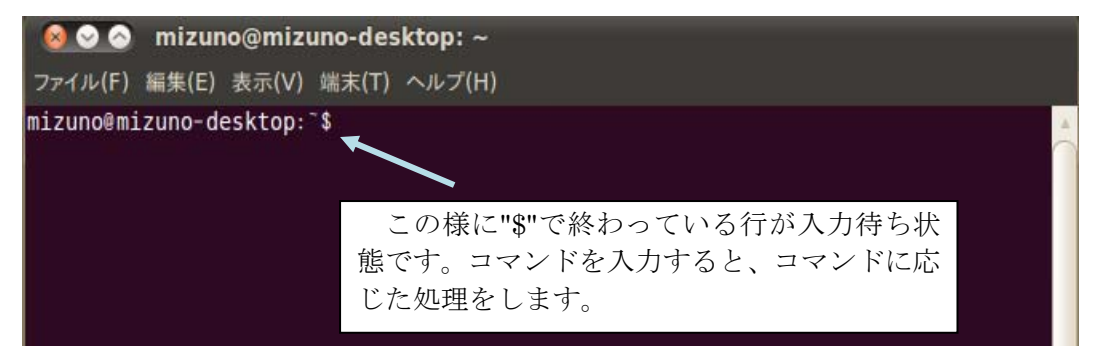

#### 図 52 『端末』でのコマンド入力

 現在のカレントディレクトリはホームディレクトリ (ホームフォルダ)です。ホームディレク トリに VMware-Tools-8.4.5-324285.tar.gz を置いてある場合は、この状態で解凍できます。他 の場所に VMware-Tools-8.4.5-324285.tar.gz を置いた場合は cd コマンドで移動してください。

# 『カレントディレクトリ』とは

現在作業を行っているディレクトリのことです。端末を起動したときのカレントディ レクトリは、ホームディレクトリになっています。自分のいる場所がホームディレクト リなのか分からないよ?という方は、pwd と入力してみてください。現在自分のいる 場所が分かります。

 $/homel$ 

I I I I I I I I I I I I

のように/home/ユーザー名となっていれば、現在の場所はホームフォルダということ になります。もしホームフォルダでなかった場合は、

# \$ cd /home/ユーザー名

と入力してください。ここで\$は入力しません(ユーザー名は図 17 で入力したもので す)。

# 『ディレクトリ』と『フォルダ』の違い

ディレクトリ=フォルダですが、Windows ではフォルダと言いますが、UNIX や Linux はディレクトリと言います。

VMware-Tools-8.4.5-324285.tar.gz を解凍するには tar コマンドを使います。

#### \$ tar xzvf VMware-Tools-8.4.5-324285.tar.gz

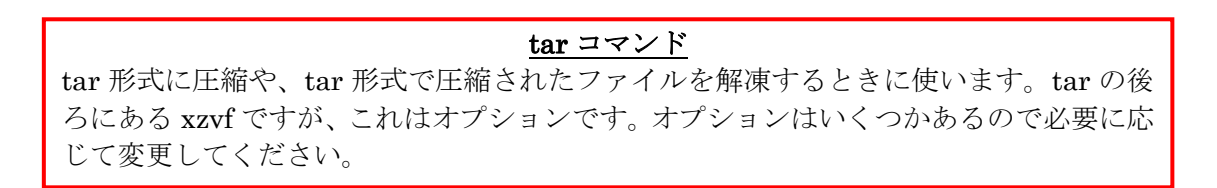

ファイルが正常に解凍されるとホームフォルダに解凍されたファイルの中身が表示されます (図 53)。

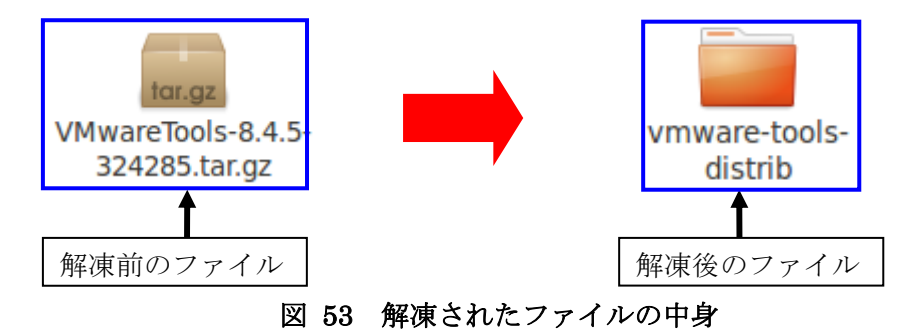

ファイルが解凍し終わったら、次に vmware-tools-distrib に移動するため cd コマンドを使い ます。

# \$ cd vmware-tools-distrib

```
cd コマンド 
ディレクトリを移動するときに使うコマンドです。移動先を指定しない場合は、ホー
ムディレクトリに移動します。
```
次に VMware-Tools をインストールします。

#### \$ sudo ./vmware-install.pl

sudo コマンド

一般ユーザーが特定のコマンドを実行するときに使用します。今回のインストールは、 一般ユーザーではインストールできず、スーパーユーザになる必要があるため使用しま した。

パスワードが要求されるので、ログイン時に使用したパスワードを入力します(図 54)。

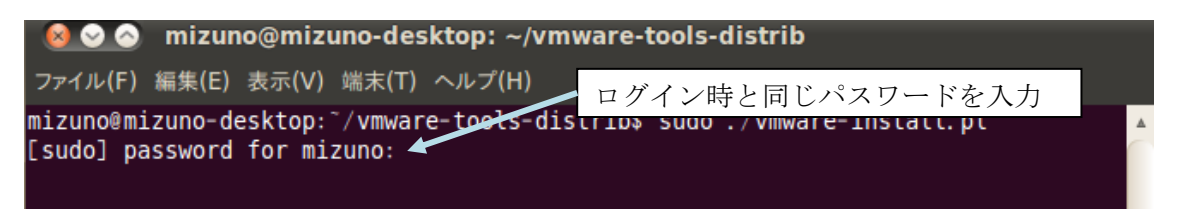

#### 図 54 パスワード要求

 次にいくつかの質問が出てくるので(図 55~図 65)、変更したい場合のみ適切な値を入力しま す。基本的にデフォルトのままで問題ないので、Enter キーを押していきます。

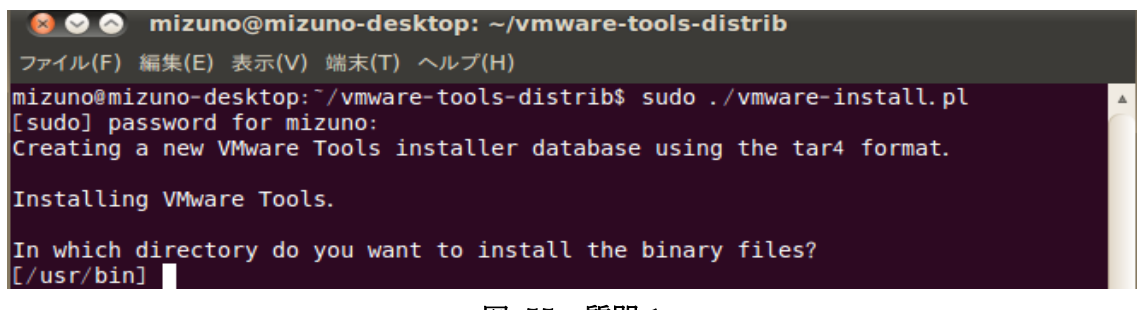

図 55 質問 1

What is the directory that contains the init directories (rc0.d/ to  $rc6. d/$ )?  $[$ [/etc]

図 56 質問 2

What is the directory that contains the init scripts?  $[}/etc/init. d]$ 

図 57 質問 3

In which directory do you want to install the daemon files?  $[$ /usr/sbin]

図 58 質問 4

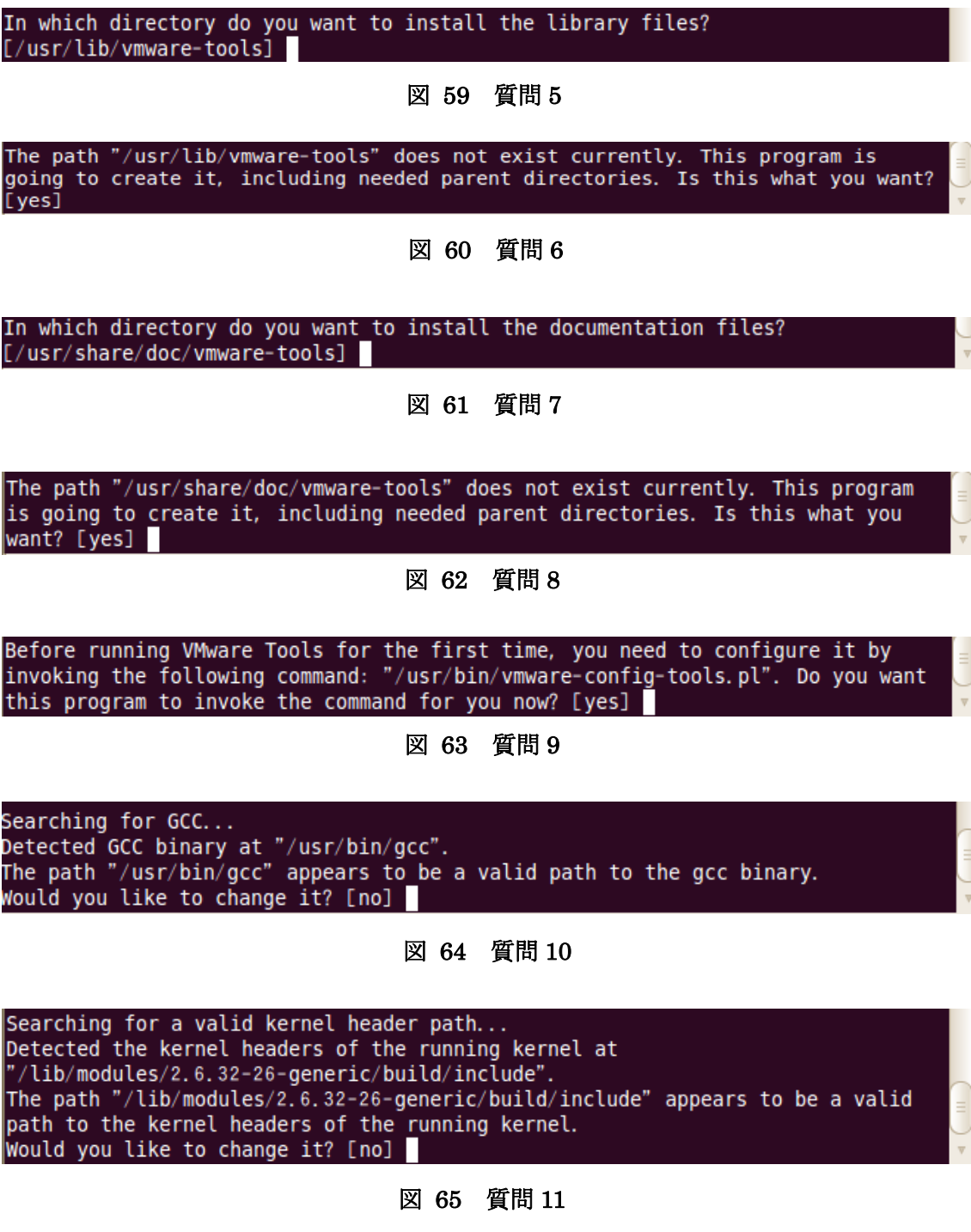

問題がなければ VMware-Tools がインストールされます(図 66)。

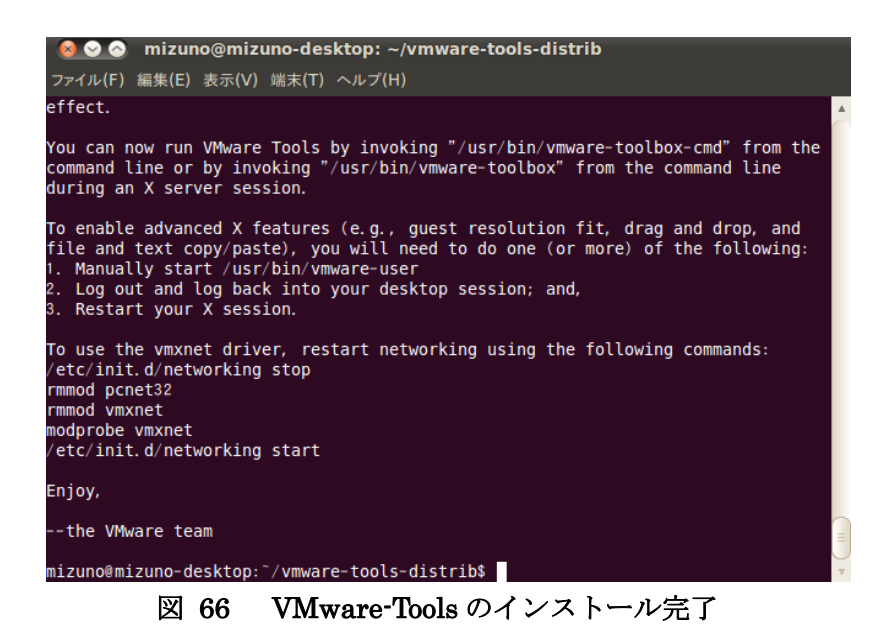

VMware-Tools を有効にするには再起動が必要なので、右上にある電源ボタンをクリックし、 『再起動』をクリックする(図 67)。

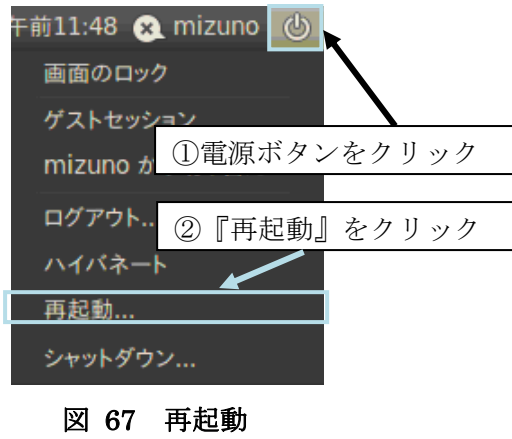

その後、再起動確認メッセージが表示されるので『再起動』をクリックします(図 68)。

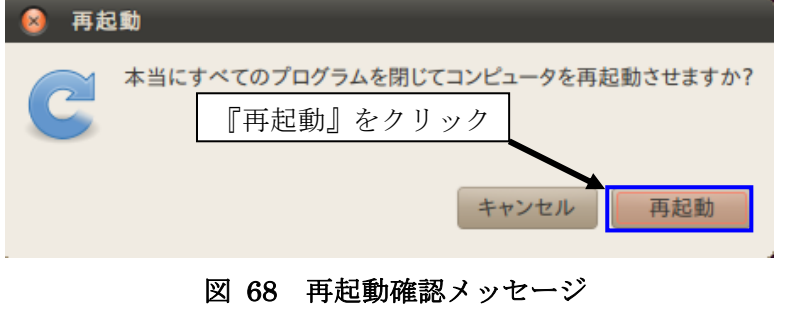

#### **3.3 NS-2** と **UM-OLSR** のインストール

インストールの最後に、NS-2 と UM-OLSR をインストールする手順について解説する。

#### 3.3.1 フォルダの解凍とディレクトリの整理

既にダウンロードした 3 つのファイル、ns-allinone-2.34.tar.gz と um-olsr-0.8.8.tgz、 um-olsr-2.34\_v0.8.8.patch を Ubuntu のホームフォルダへコピー(移動)するため、『場所』→『ホ ーム・フォルダ』をクリックします(図 69)。

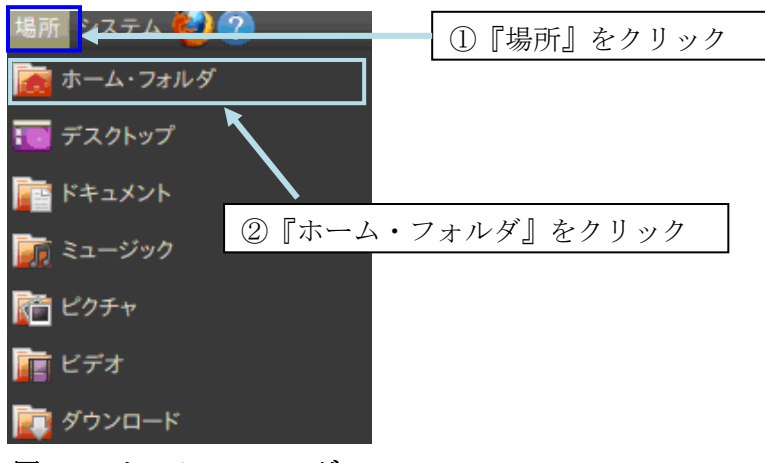

図 69 ホーム・フォルダ

 次に、既にダウンロードした 3 つのファイルを Ubuntu 上のホームフォルダへドラック&ドロ ップでファイルをコピー(移動)します(図 70)。3 つのファイルが正常にコピーされれば、Ubuntu 上に表示されます(図 71)。

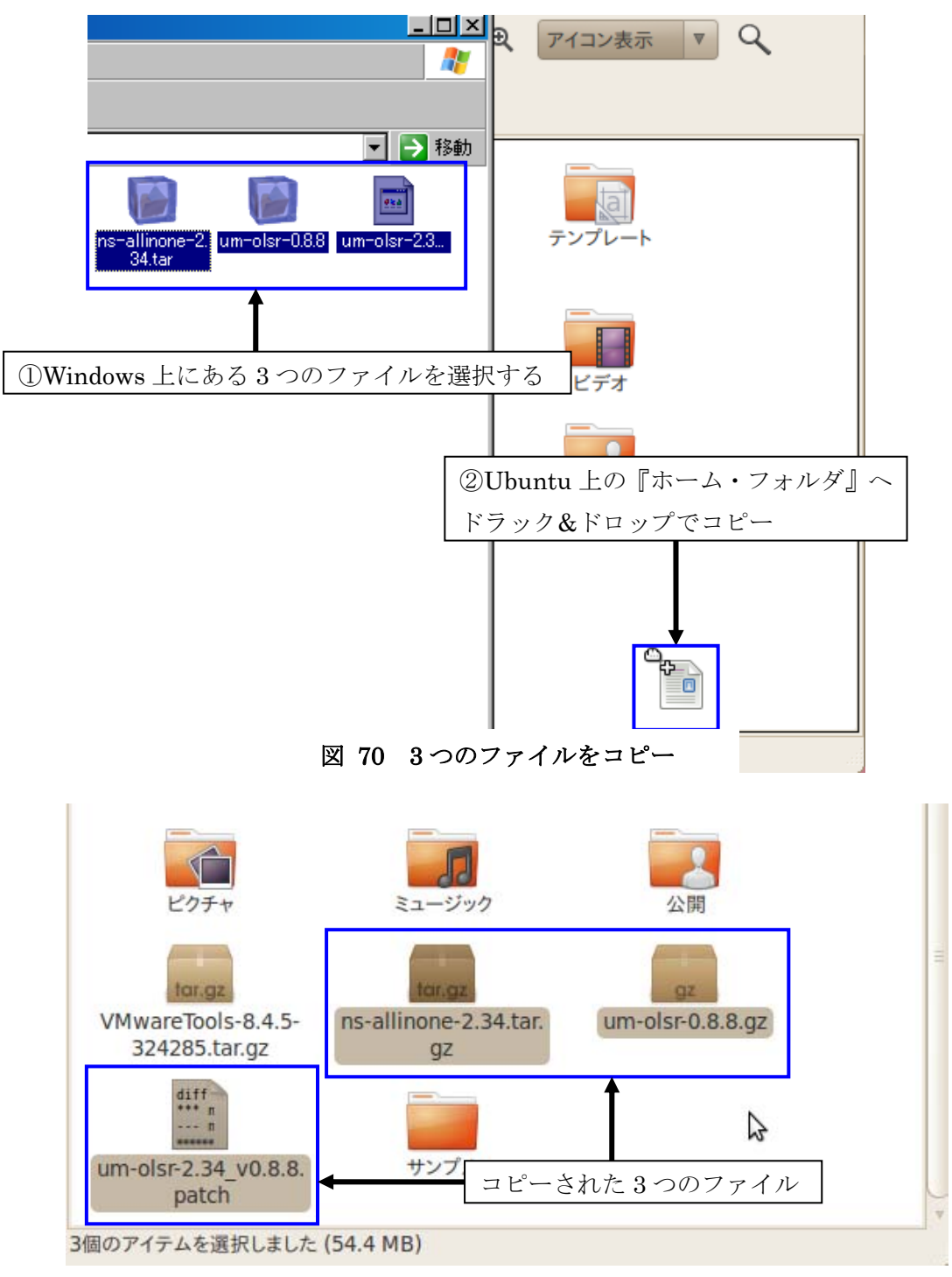

図 71 3つのファイル確認

次に3つのファイルを解凍するため、『アプリケーション』→『アクセサリ』→『端末』をク リックします(図 72)。

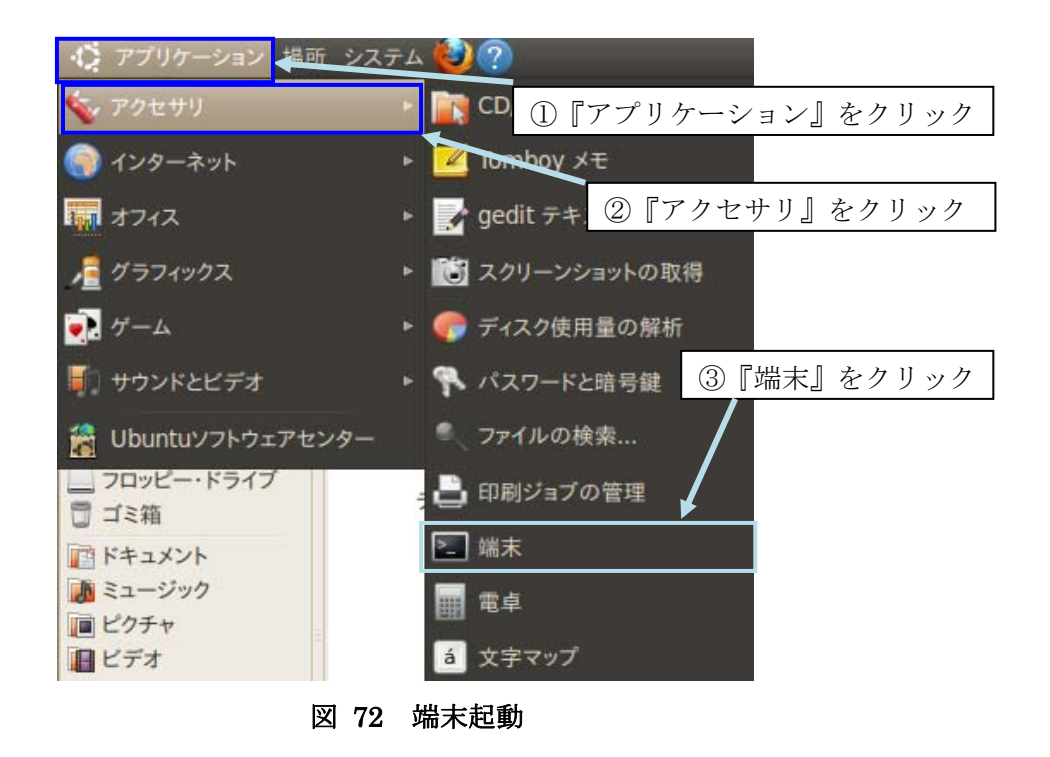

その後、端末が起動します(図 73)。

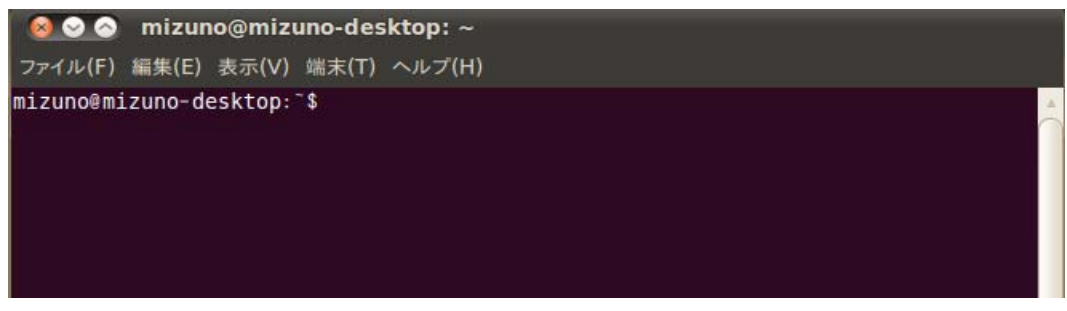

図 73 起動した端末

端末が起動したら、3 つのファイルを tar コマンドでファイルを解凍します。まず ns-allinone-2.34.tar.gz を解凍します。

# \$ tar xzvf ns-allinone-2.34.tar.gz

次に um-olsr-0.8.8.gz を解凍します。

# \$ tar xzvf um-olsr-0.8.8.gz

 ファイルが正常に解凍されるとホームフォルダに解凍されたファイルの中身が表示されます (図 74)。

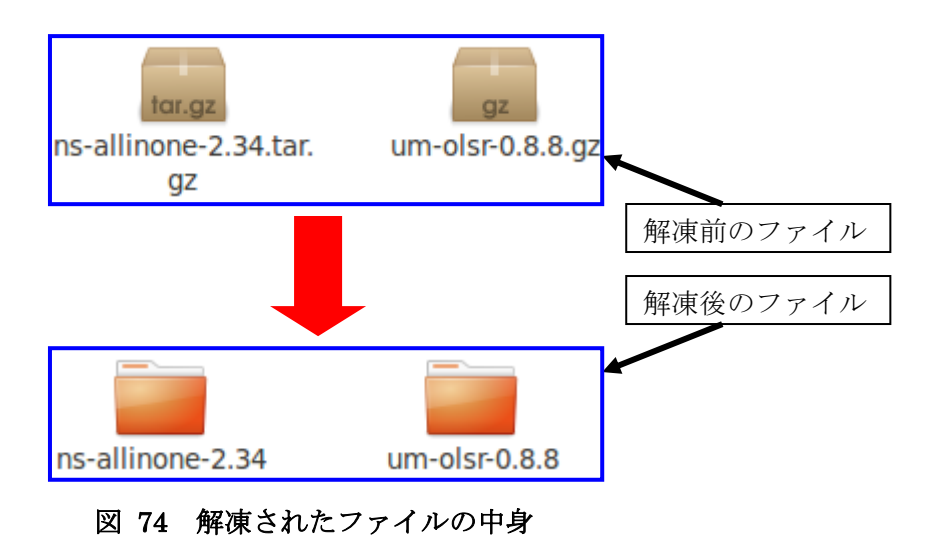

次に解凍された um-olsr-0.8.8という名前のフォルダをolsrというフォルダの名前に変更しま す。

#### \$ mv um-olsr-0.8.8 olsr

次に um-olsr-2.34\_v0.8.8.patch を olsr フォルダに移動します。

#### \$ mv um-olsr-2.34\_v0.8.8.patch olsr

#### 3.3.2 パッチファイルの適用

次に olsr フォルダを ns-allinone-2.34 フォルダの中にある ns-2.34 フォルダへ移動します。

#### \$ mv olsr ns-allinone-2.34/ns-2.34

次に ns-allinone-2.34 フォルダの中にある ns-2.34 フォルダへ cd コマンドで移動します。

# \$ cd ns-allinone-2.34/ns-2.34

次に olsr フォルダの中へ入れた um-olsr-2.34\_v0.8.8.patch を NS-2 本体にパッチを適用しま す。パッチが適用されるとパッチが適用されたファイルの一覧が表示されます(図 75)。

# \$ patch –p1 < olsr/um-olsr-2.34\_v0.8.8.patch

# patch コマンド

パッチを当てるためのコマンドです。本資料では NS-2 に OLSR を組み込むため、 OLSR の内容を書き込まなくてはなりません。そこで patch コマンドでパッチを適用し ます。

-p1 オプションは、パッチファイルに記載されているディレクトリの 1 階層分無視し てパッチを適用しなさいという指定です。

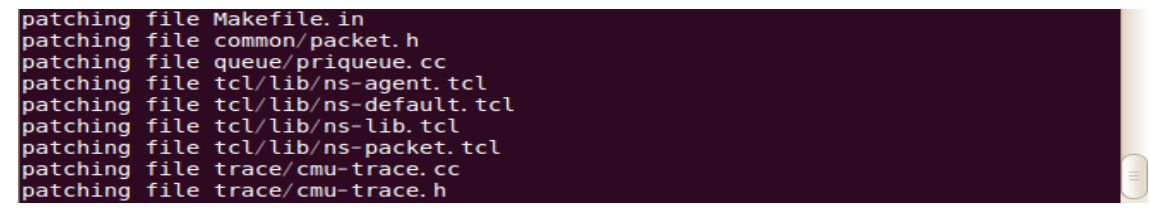

# 図 75 パッチ適用結果

3.3.3 Make ファイルの修正

次に ns-allinone-2.34 フォルダに移動します。

# \$ cd ../

 次に ns-allinone-2.34/otcl-1.13/Makefile.in をエディタで編集するため、一旦ホームフォルダ 画面に戻ります。先ほど解凍した『ns-allinone-2.34 フォルダ』をダブルクリックします(図 76)。

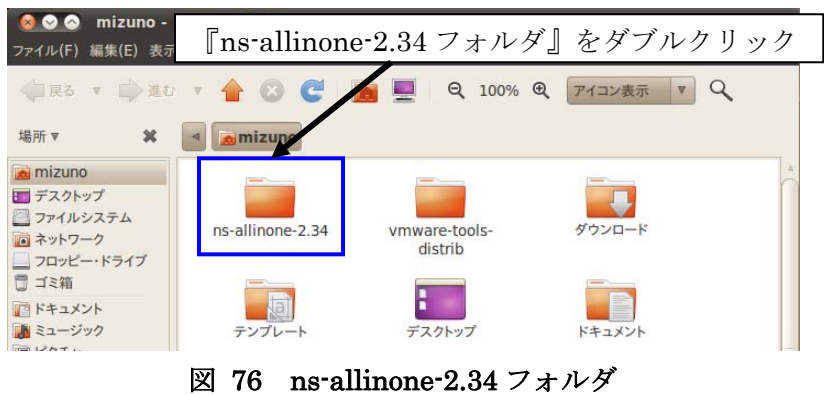

その後、ns-allinone-2.34 フォルダの中身が表示されるので、さらに『otcl-1.13 フォルダ』ダ ブルクリックします(図 77)。

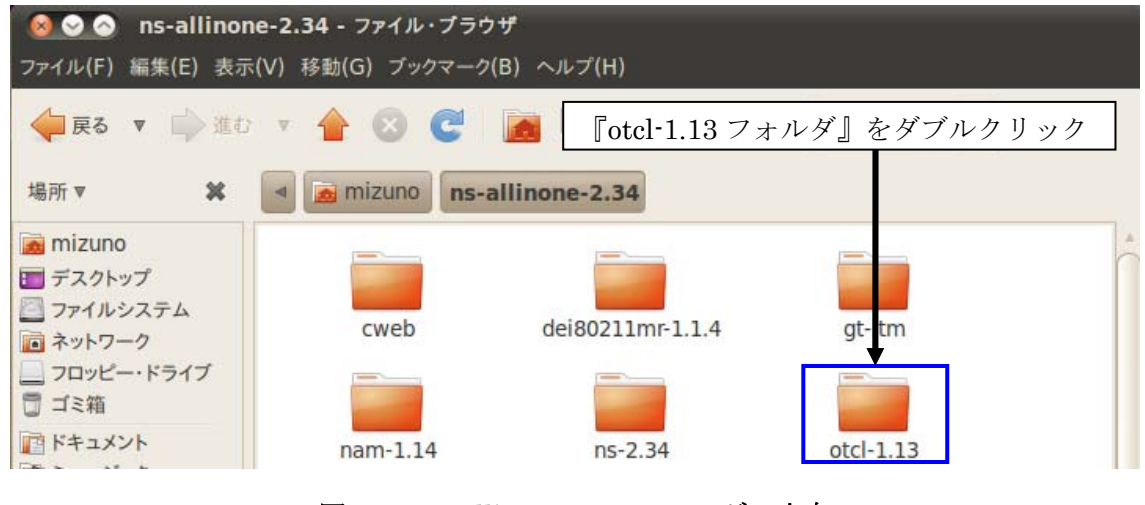

図 77 ns-allinone-2.34 フォルダの中身

 その後、otcl-1.13 フォルダの中身が表示されるので、『Makefile.in』をダブルクリックします (図 78)。

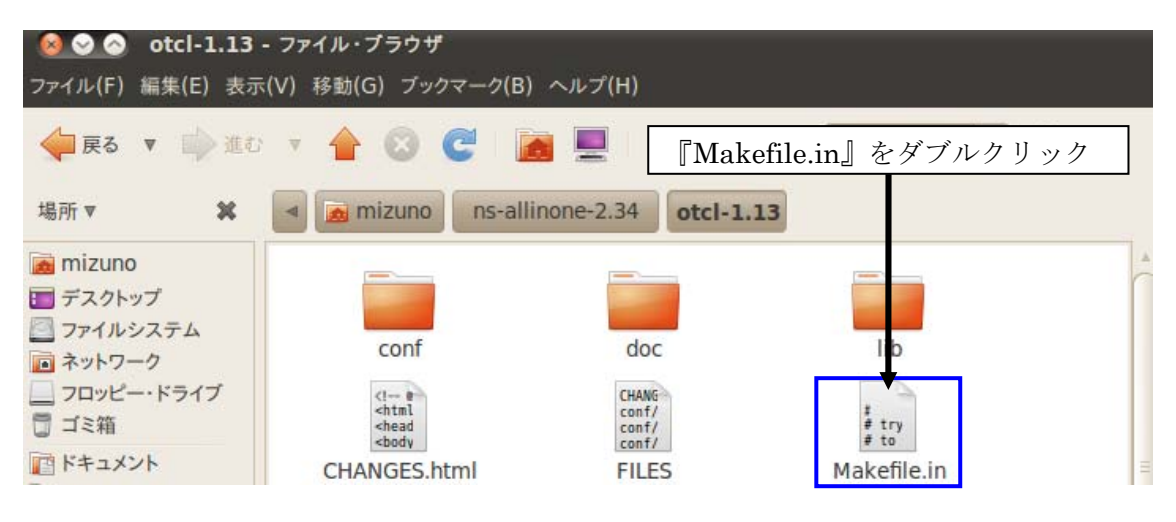

図 78 ns-2.34 フォルダの中身

その後、エディタが起動し Makefile.in のファイルを編集できる状態になります(図 79)

 $\bullet$   $\bullet$   $\bullet$  Makefile.in (~/ns-allinone-2.34/otcl-1.13) - gedit エディタについて 本資料では GUI の操作でファイルを編集していますが、CUI 環境の場合は本資料の 起動方法ではなく、vi エディタや emacs エディタを使用します。使用方法は各自インタ ーネットで調べてください。 エディタの起動方法は以下のとおりです。 \$ vi ファイル名 \$ emacs ファイル名 #<br># how to compile, link, and name shared libraries

SHLIB\_LD= @SHLIB\_LD@<br>SHLIB\_CFLAGS= @SHLIB\_CFLAGS@<br>SHLIB\_SUFFIX= @SHLIB\_SUFFIX@ SHLD FLAGS= @SHLD FLAGS@ DL LIBS= **@DL\_LIBS@** 

図 79 ファイル編集

エディタ起動後、Makefile.in の上から 7 行目を修正後の値に変更します(図 80)。

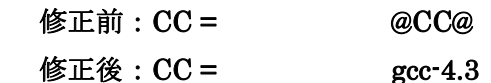

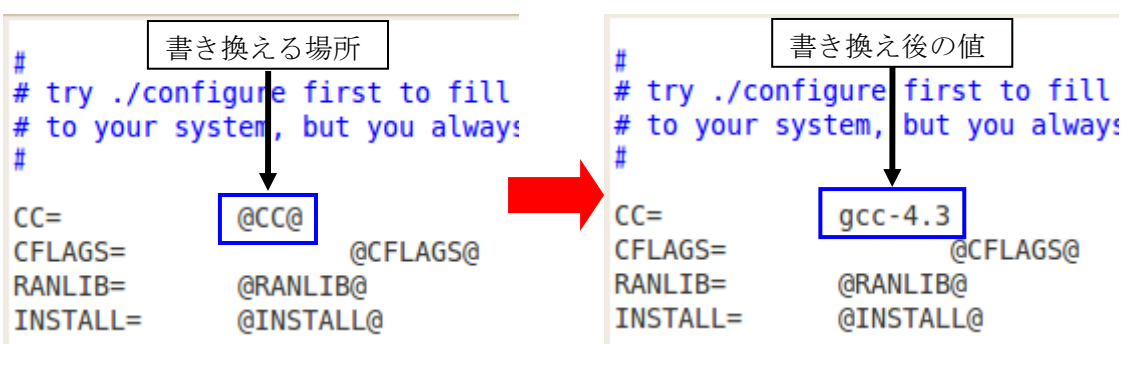

図 80 Makefile.in 書き換え

#### なぜファイルを書き換えるか

gcc というコンパイラが otcl をコンパイルするときに最新版(gcc-4.4 以降)との相性が悪 く、コンパイルエラーが発生してしまいます。このコンパイルエラーを回避するには gcc-4.3 がインストールされていることと、otcl のみコンパイラのバージョンを強制的に gcc-4.3 固定すればエラーは発生しません。

ファイルの編集が終了したら『保存』をクリックし、『×』をクリックします(図 81)。

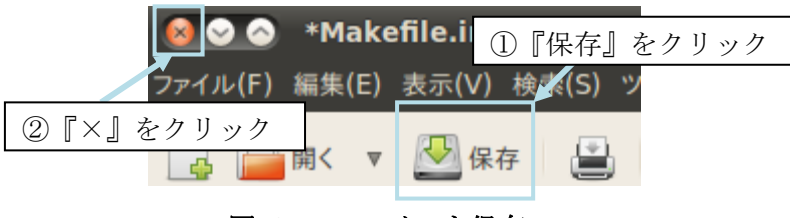

図 81 ファイルを保存

ファイルを閉じたら、図 75 の端末操作に戻ります。

# 3.3.4 ns2 のインストール

現在のカレントディレクトリは~/ns-allinone-2.34 ですが、もし、端末を終了してしまった場合 は、『アプリケーション』→『アクセサリ』→『端末』を起動し、

# \$ cd ns-allinone-2.34

と入力してください。

最後に NS-2 本体をインストールします。

#### \$ ./install

 パソコンの性能にもよりますが、約 20 分程度でインストールが完了します。端末操作は一旦 終了するので『×』をクリックします(図 82)。

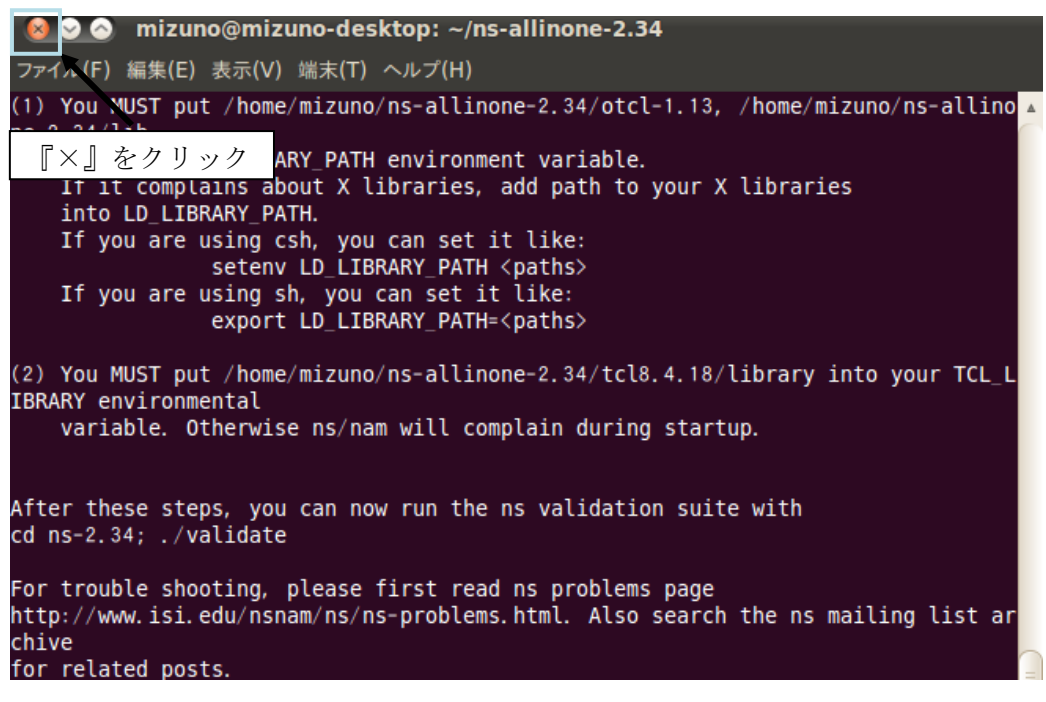

図 82 インストール完了

# **4.** パスの設定と動作確認

# **4.1** パスの設定

NS-2 のパス設定をするため.bashrc または.bash\_profile のどちらかを設定をします。

.bashrc と.bash\_profile の違い .bash\_profile はログイン時に 1 度だけ実行される設定ファイルです。.bashrc は bash が起動するたびに設定する必要がある場合に記述します。どちらを使用しても構いませ んが、本資料では後者の.bashrc で設定します。

.bashrc を編集するため、エディタを開きます。『アプリケージョン』→『アクセサリ』

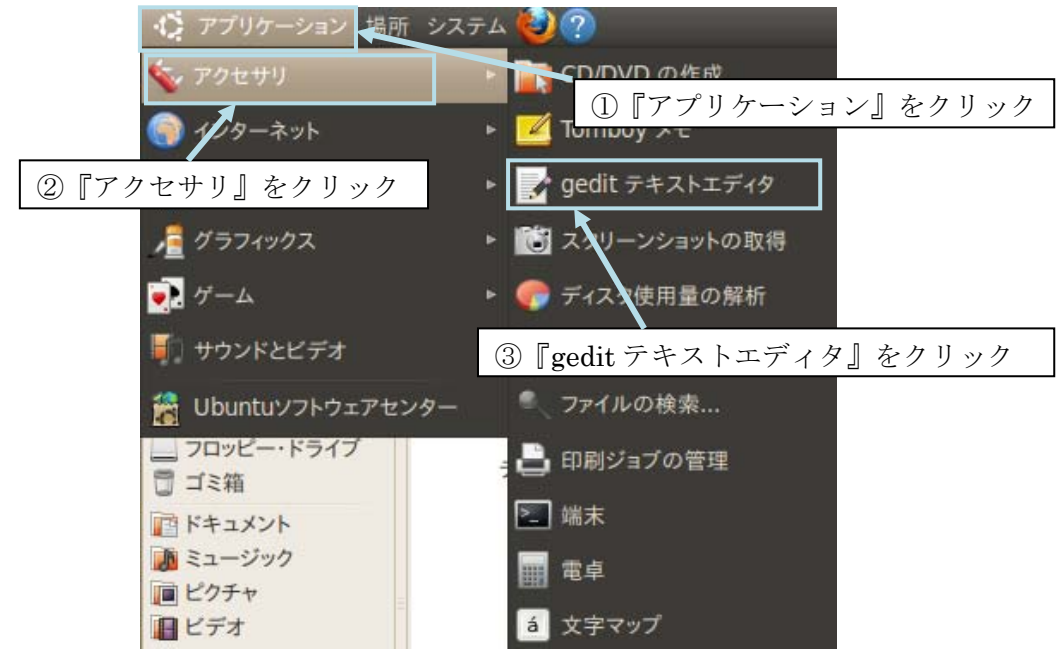

→『gedit テキストエディタ』をクリックします(図 83) 。

図 83 エディタの起動

エディタ起動後、メニューバーから『ファイル』→『開く』をクリックします(図 84)。

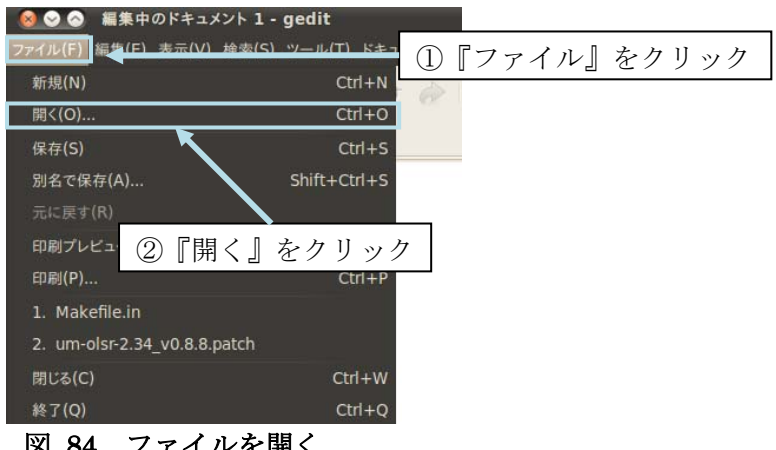

図 84 ファイルを開く

ファイルを開くウィンドウが起動するので、『場所』に『.bashrc』と入力し、『開く』をクリ ックします(図 85)。

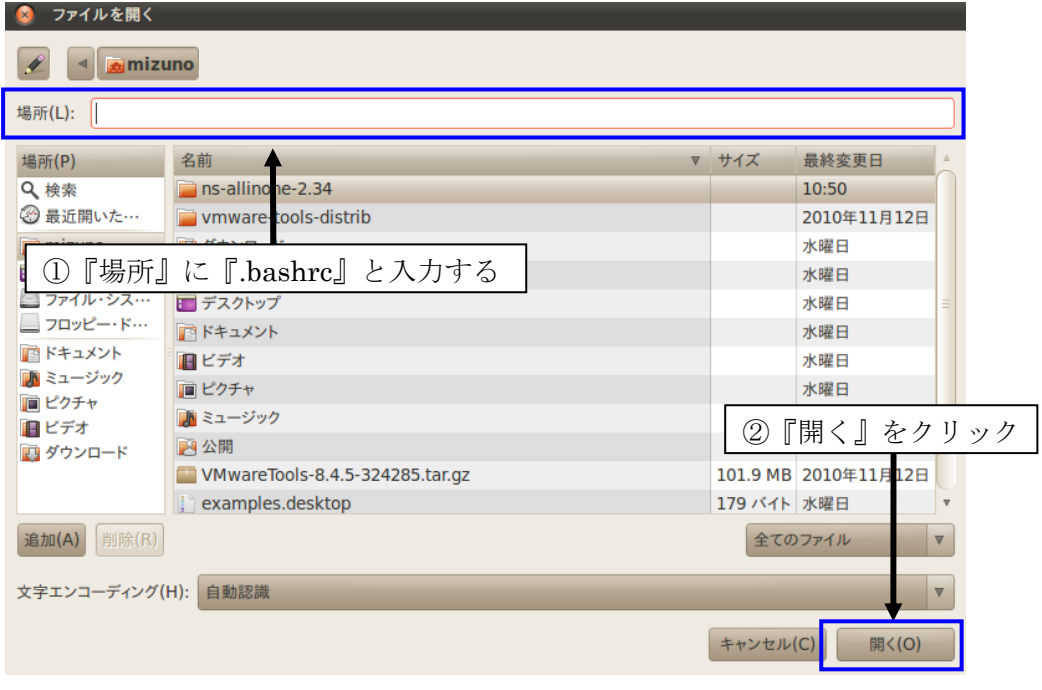

図 85 ファイル選択

.bashrc のファイルが開かれるので、右にあるスクロールバーで一番下までスクロールしてい きます(図 86)。

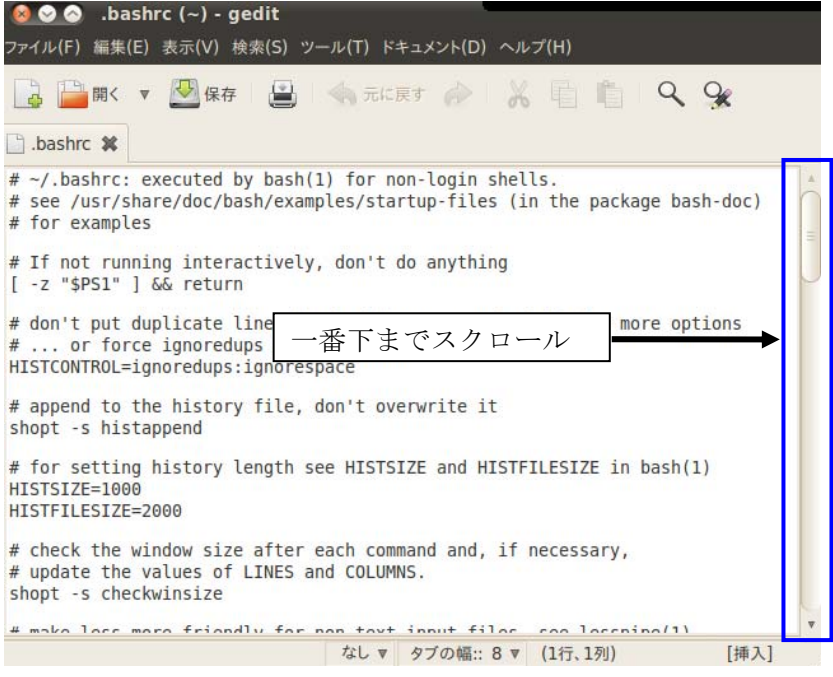

図 86 .bashrc のファイル

 一番下までスクロールしたら、改行を 2 個入れ、NS-2 のパスを入力します(図 87)。NS-2 の パスは、以下の通りです。

```
NS-2 のパス
```
# NS-2

PATH=\$PATH:/home/mizuno/ns-allinone-2.34/ns-2.34 PATH=\$PATH:/home/mizuno/ns-allinone-2.34/nam-1.14 PATH=\$PATH:/home/mizuno/ns-allinone-2.34/ns-2.34/bin

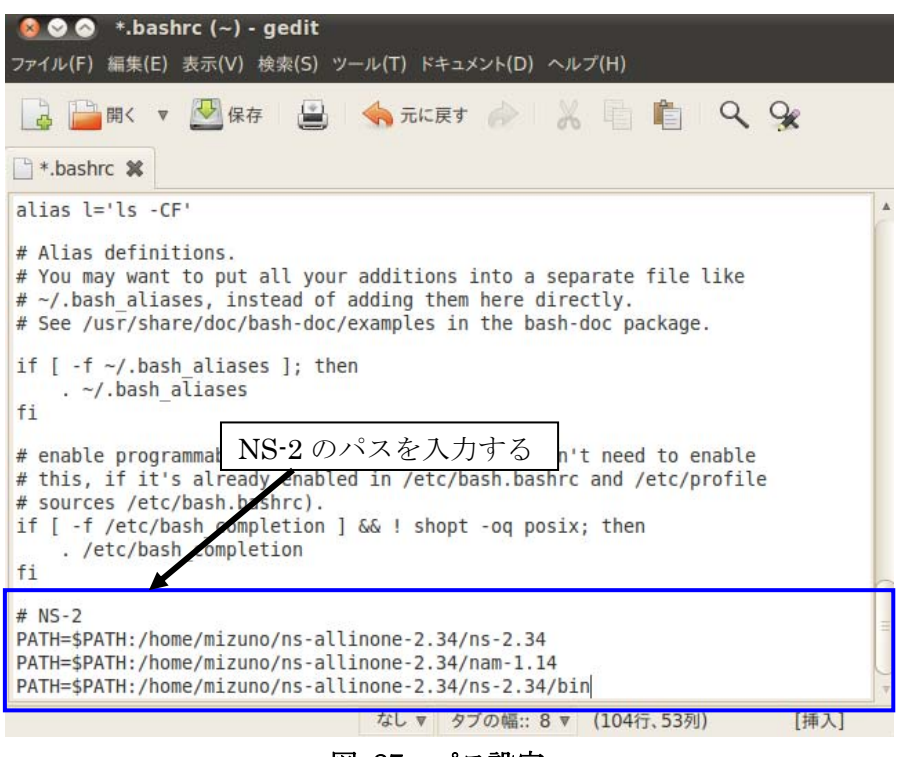

図 87 パス設定

パス設定が終了したら『保存』をクリックし、ファイルを閉じます。

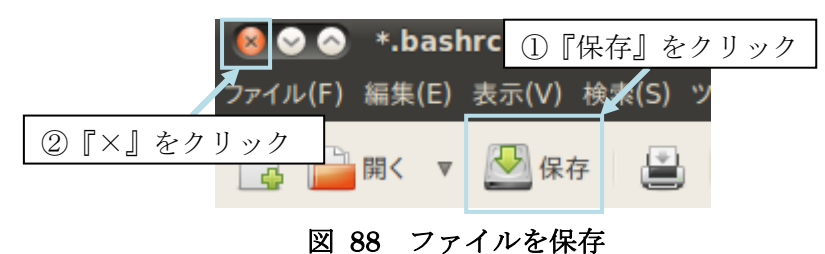

 ファイルを編集し、保存しただけでは変更は反映されませんので、source コマンドで変更を 反映させます。『アプリケーション』→『アクセサリ』→『端末』を起動します。端末が起動し

#### \$ source .bashrc

たら、

と入力します。これで設定が反映されました。

# **4.2 NS-2** の動作確認

最後に NS-2 が正常に動作するかを確認するので、以下を入力します。

### \$ ns ns-allinone-2.34/ns-2.34/tcl/ex/simple.tcl

すると、NS-2 が走り、simple.tcl の NAM ファイルが表示されます(図 89)。

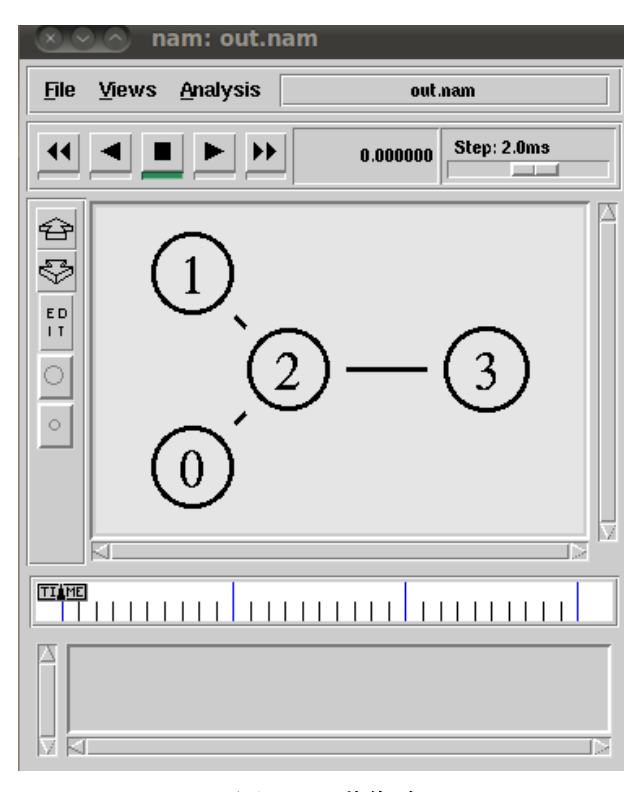

図 89 動作確認

図 89 のように動作すれば問題ありません。もし、動作しなかった場合はどこかに問題がある ので、もう一度確認して下さい。

# **5.** むすび

以上、VMwarePlayer のインストールから NS-2 動作確認までを記述しました。